УТВЕРЖДЕН КСФТ. 00193-01 34 01-ЛУ

## **РАДИОСТАНЦИЯ ПОРТАТИВНАЯ Р-187-П1 ПРОГРАММНЫЙ КОМПЛЕКС**

**Специальное программное обеспечение передачи файлов с**

**использованием радиостанции**

**Руководство оператора**

**КСФТ. 00193-01 34 01** 

**Листов 43** 

### **АННОТАЦИЯ**

Настоящий документ «Радиостанция портативная Р-187-П1. Программный комплекс. Специальное программное обеспечение передачи файлов с использованием радиостанции. Руководство оператора» КСФТ.00193-01 34 01 содержит указания оператору по использованию специального программного обеспечения передачи файлов.

Руководство оператора (далее–руководство) состоит из шести разделов, в которых раскрывается описание последовательности действий, необходимых для работы данного программного обеспечения и выполнения его целевых задач.

 Данная программа предназначена для передачи файлов и сообщений между двумя ПЭВМ, к каждой из которых подключена радиостанция портативная Р-187-П1 (далее по тексту – радиостанция).

## **СОДЕРЖАНИЕ**

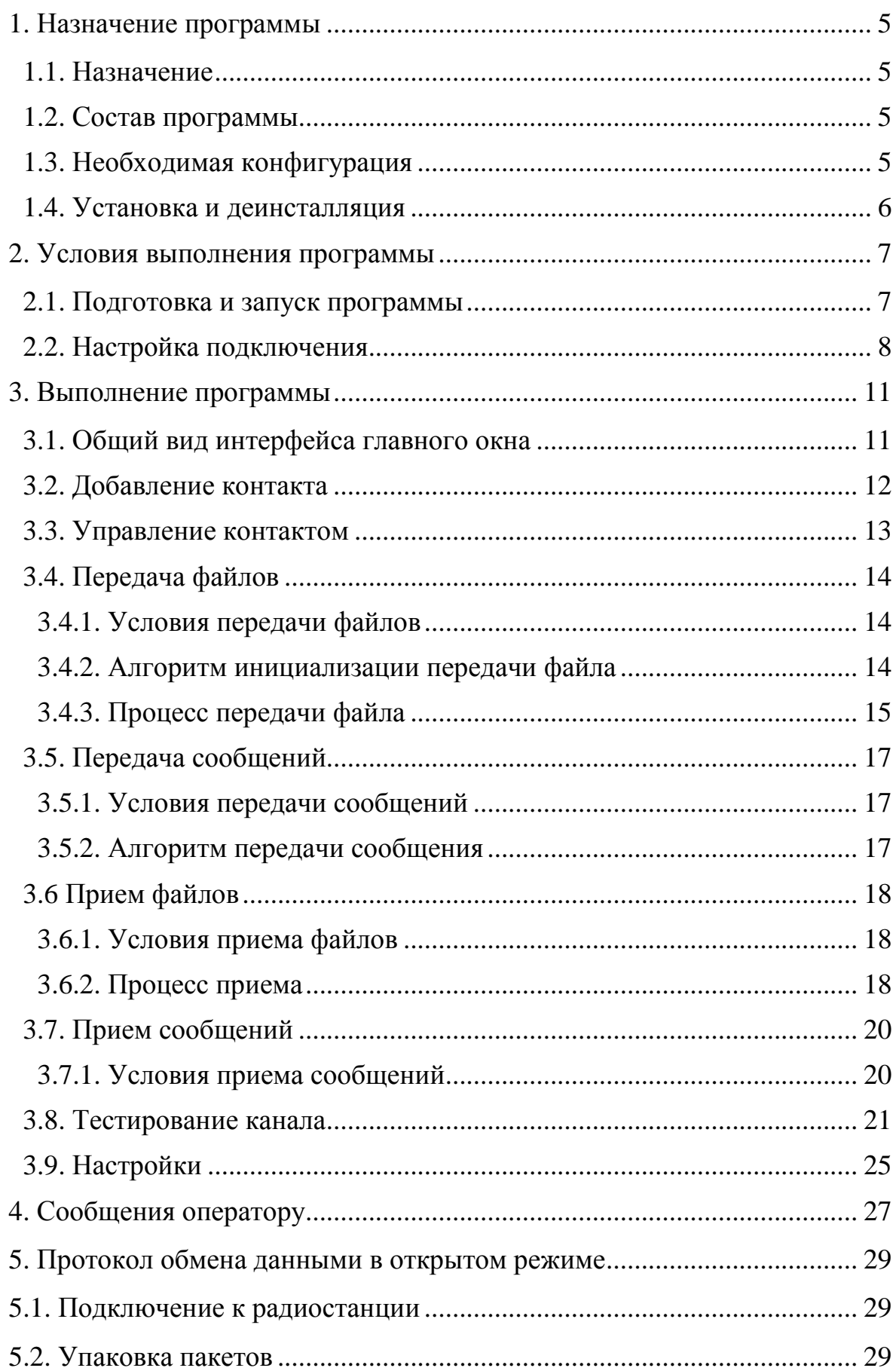

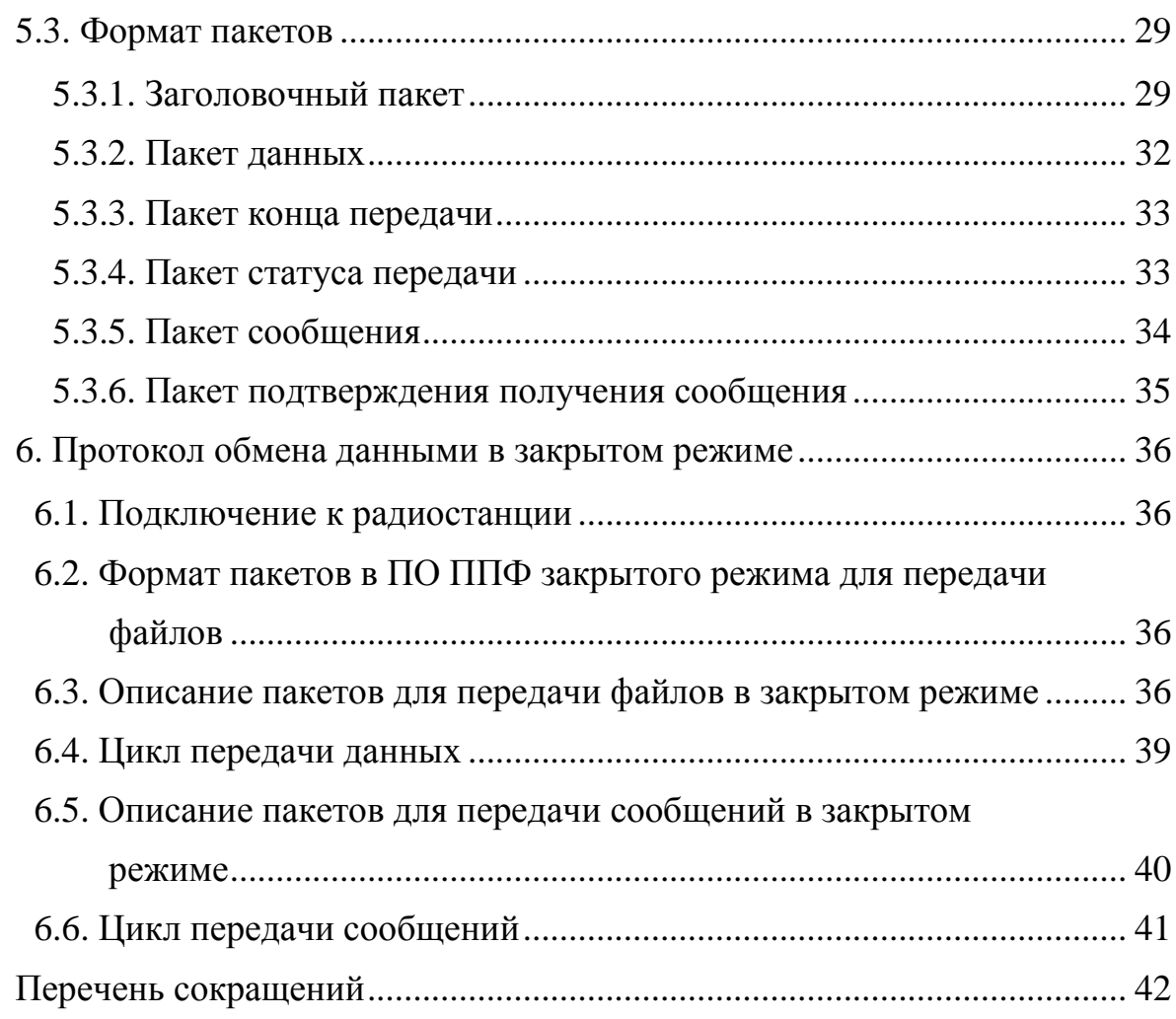

### **1. НАЗНАЧЕНИЕ ПРОГРАММЫ**

#### **1.1. Назначение**

Специальное программное обеспечение передачи файлов с использованием радиостанции (СПО ППФ) предназначено для передачи и приёма файлов и сообщений на ПЭВМ с использованием радиостанций портативных Р-187-П1.

#### **1.2. Состав программы**

СПО ППФ состоит из:

- − программного обеспечения, включающего в себя исполняемый файл: «PPF.exe»;
- − подключаемой библиотеки CP210xManufacturing.dll для драйвера CP210x;
- − драйвера CP210x для подключения радиостанции к ПЭВМ;
- − руководства оператора.

#### **1.3. Необходимая конфигурация**

1.3.1. Аппаратные средства

Необходимая конфигурация аппаратных средств включает в себя:

- − ПЭВМ:
- − клавиатуру;
- − манипулятор типа «мышь» (УП);
- − устройство вывода (монитор);
- − привод для компакт-дисков;
- − архитектуру процессора IA32 (x86, 32-битная версия);
- − компакт-диск с программой КСФТ.467371.001.

1.3.2. Программные средства

Необходимая конфигурация программных средств, предустановленная на ПЭВМ ОС:

- − Windows XP;
- − Windows Vista;
- − Windows 7.

#### **1.4. Установка и деинсталляция**

СПО ППФ не требует установки и, как следствие, деинсталляции, программа подлежит запуску непосредственно после копирования ее с компакт-диска с программой КСФТ.467371.001. При копировании каталога программы вместе со всеми входящими в нее файлами, запуск программы возможен из каталога, в который было осуществлено копирование.

#### **2. УСЛОВИЯ ВЫПОЛНЕНИЯ ПРОГРАММЫ**

#### **2.1. Подготовка и запуск программы**

Для запуска СПО ППФ оператору требуется выполнить следующие действия:

- − убедиться в наличии всех необходимых аппаратных и программных средств (согласно п. 1.3. руководства), а также в их работоспособности;
- − включить ПЭВМ и монитор, если он требует отдельного включения, дождаться загрузки операционной системы;
- − при необходимости ввести учётные данные соответствующего пользователя;
- − при необходимости установить драйвер с компакт-диска с программой КСФТ.467371.001.

Примечание. Последовательность действий для включения ПЭВМ и прочего аппаратного обеспечения во время загрузки ОС и при вводе учётных данных, описаны в документации по эксплуатации и использованию соответствующих изделий;

- − подключить радиостанцию к ПЭВМ при помощи кабеля USB ПАКД.685662.001 (из комплекта радиостанции);
- − вставить компакт-диск с программой КСФТ.467371.001 в привод ПЭВМ для компакт-дисков. Дождаться готовности операционной системы к работе с носителем;
- − открыть корневой каталог компакт-диска с программой КСФТ.467371.001, после этого скопировать каталог с исполняемыми файлами в удобное место на жестком диске;
- − перейти в скопированный каталог;
- − навести курсор на файл «PPF.exe» и дважды нажать на левую клавишу УП.

Внешний вид окна настройки подключения, непосредственно после запуска программы, приведен на рис.1.

8 КСФТ. 00193-01 34 01

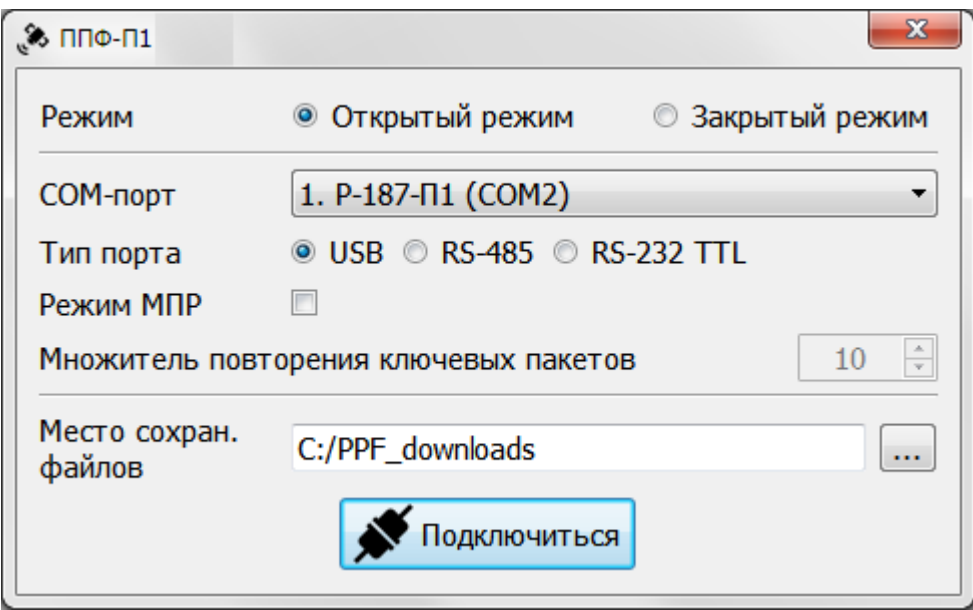

Рисунок 1 – Внешний вид окна настройки подключения

#### **2.2. Настройка подключения**

Для начала работы с СПО ППФ оператору необходимо задать параметры подключения к радиостанции в окне настройки подключения. Элементы интерфейса программы на данном этапе представлены на рис. 2.

2.2.1. Интерфейс данного этапа содержит следующие элементы:

- − переключатель режима: открытый / закрытый (1);
- − выпадающий список с доступными COM-портами (2);
- − переключатель типа порта: USB / RS-485 /RS-232 TTL (3);
- переключатель режима МПР (4);
- − поле ввода значения множителя повторения ключевых пакетов для режима МПР (5);
- кнопку выбора места для сохранения принимаемых файлов (6);
- кнопку подключения к радиостанции с заданными параметрами (7).

Примечание. Работа в режиме МПР возможна только для радиостанции с установленным ПО версии не ниже 2.0.А.

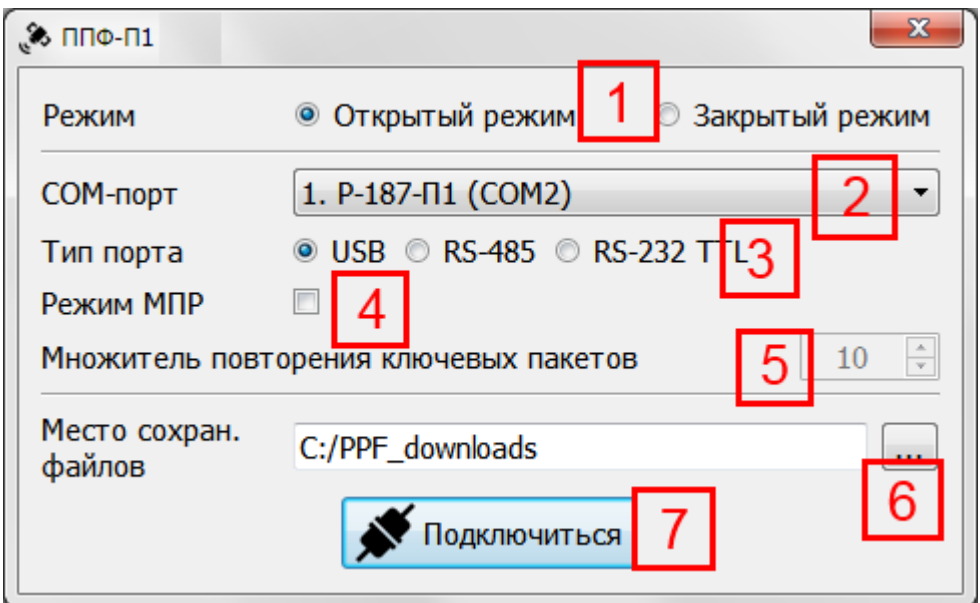

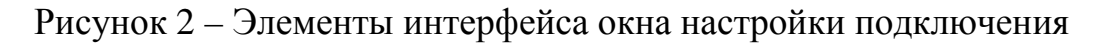

2.2.2 Алгоритм настройки подключения:

выбрать режим работы радиостанции (1);

из выпадающего списка выбрать радиостанцию, к которой нужно подключиться (2), предварительно убедившись, что переключатель типа порта (3) установлен в соответствии со способом подключения;

при работе в режиме МПР установить галочку (4);

− при работе в режиме МПР ввести множитель повторения ключевых пакетов (5) или оставить его в значении по умолчанию;

выбрать место сохранения файлов, нажав кнопку (6), или оставить его в значении по умолчанию;

нажать кнопку «Подключиться» (7).

Примечание. При выборе закрытого режима работы появляется дополнительный параметр настройки – «Идентификатор». Необходимо ввести идентификатор радиостанции в появившихся полях ввода.

При успешном подключении появится главное окно, внешний вид которого представлен на рис. 3.

10 КСФТ. 00193-01 34 01

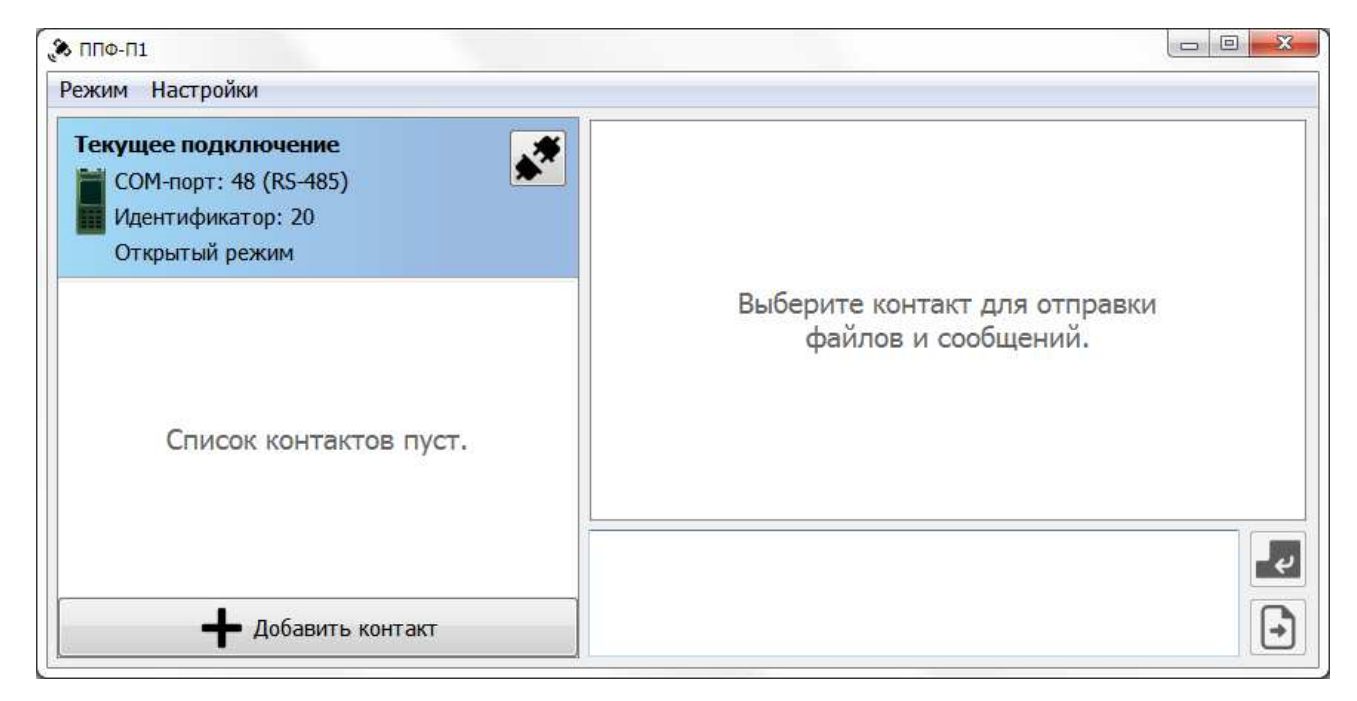

Рисунок 3 – Внешний вид главного окна

## **3. ВЫПОЛНЕНИЕ ПРОГРАММЫ**

### **3.1. Общий вид интерфейса главного окна**

Вид интерфейса главного окна программы представлен на рис. 4.

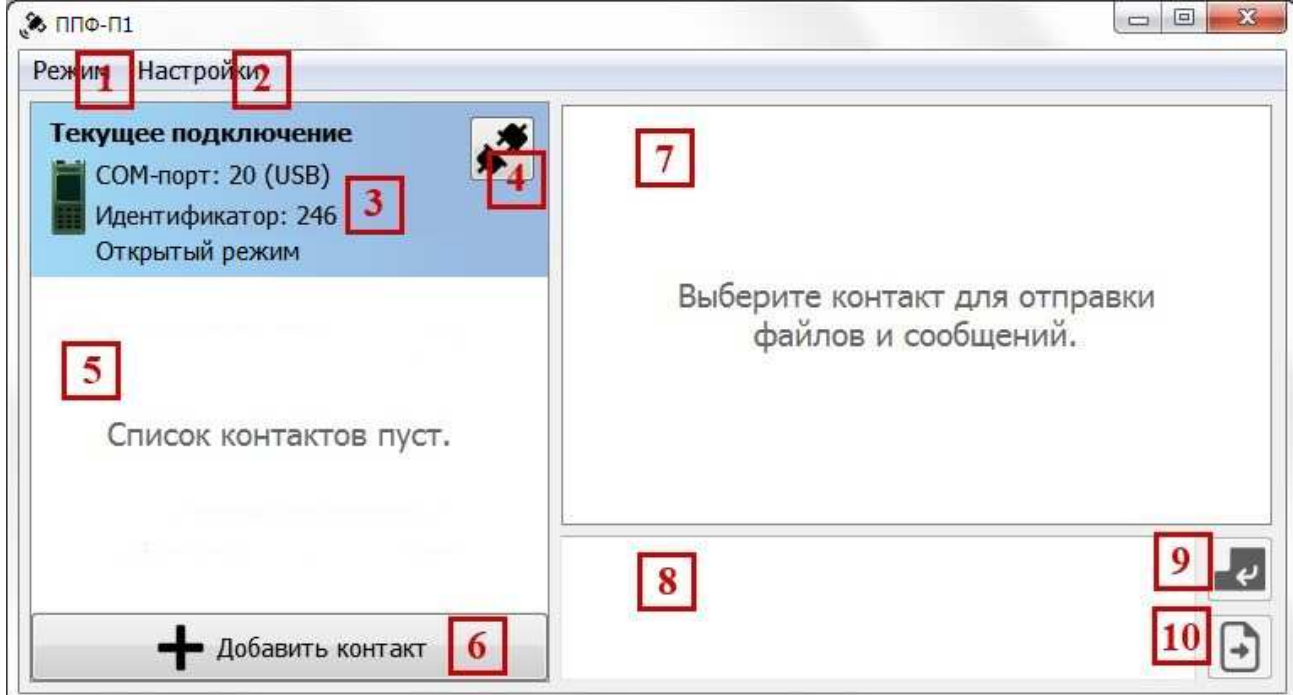

Рисунок 4 – Элементы интерфейса главного окна

Интерфейс главного окна состоит из следующих элементов:

- меню «Режим» (1);
- меню «Настройки» (2);
- − области, содержащей информацию о текущем подключении (3);
- − кнопки отключения от радиостанции (4);
- − области отображения списка контактов (5);
- кнопки добавления нового контакта (6);
- − области отображения чата выбранного контакта (7);
- − области ввода сообщения (8);
- − кнопки отправки сообщения (9);
- кнопки выбора файлов для отправки (10).

#### **3.2. Добавление контакта**

Для обмена файлами и сообщениями с другим абонентом, использующим СПО ППФ, необходимо добавить его в список контактов. Уникальность контакта определяется идентификатором радиостанции абонента.

3.2.1. Алгоритм добавления контакта:

- − в главном окне (рис. 4) нажать кнопку «Добавить контакт» (6);
- − в появившемся окне (рис. 5) ввести имя контакта;

− ввести идентификатор контакта (номер радиостанции добавляемого контакта);

− нажать кнопку «ОК».

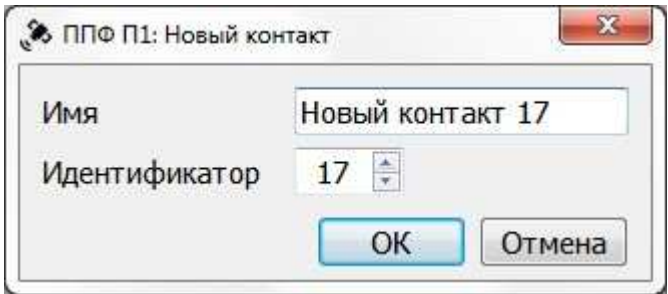

Рисунок 5 – Внешний вид окна добавления нового контакта

Примечание. Невозможно создать контакт с идентификатором, равным текущему. Имя и идентификатор не должны совпадать с имеющимися в списке контактами.

Добавленный контакт появится в списке контактов (5), вид которого представлен на рисунке 6.

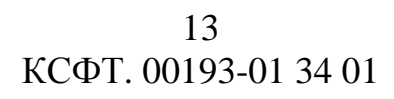

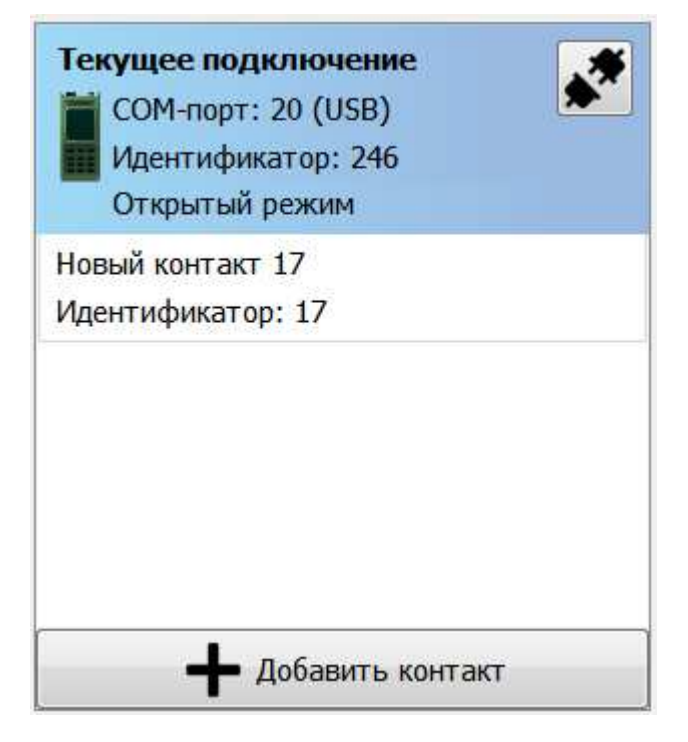

Рисунок 6 – Внешний вид области отображения списка контактов с добавленным контактом

#### **3.3. Управление контактом**

Выделение контакта из списка осуществляется нажатием левой кнопки мыши по строке с выбранным контактом, которая при выделении подсвечивается зеленым цветом, и справа на карточке контакта появляются

кнопки управления контактом - «Редактировать»  $\mathscr{L}_{\mu}$  и «Удалить»  $\mathbb{\mathsf{X}}$ (рис. 7).

При нажатии кнопки «Редактировать» появится окно, аналогичное тому, которое появляется при создании нового контакта. В нем можно изменить имя и идентификатор контакта.

Кнопка «Удалить» предназначена для удаления контакта.

Выбор контакта для обмена файлами и сообщениями осуществляется с помощью двойного щелчка мышью по строке с выбранным контактом в списке контактов. При выборе контакта в области (7), (см. рис. 4),

отображается окно чата выбранного контакта, а также становятся доступными область ввода сообщения (8) и кнопки отправки (9) и (10).

Выбирать контакты также можно путем переключения между вкладками в области (7);

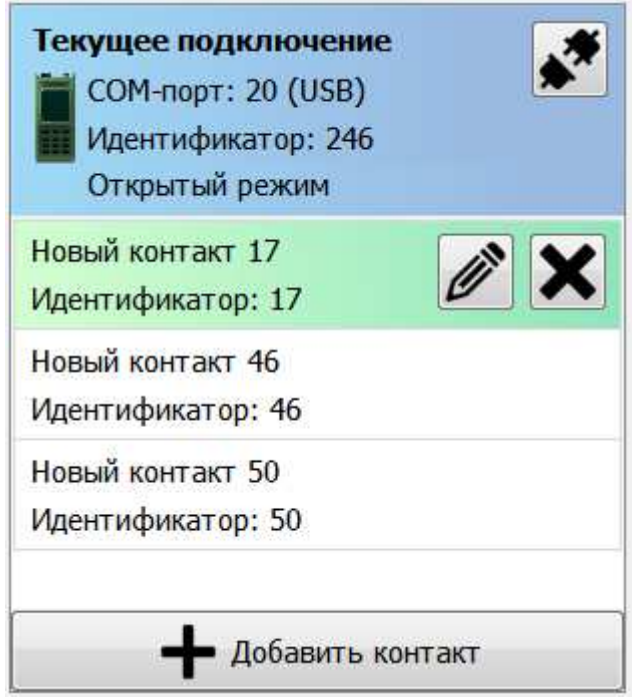

Рисунок 7 – Внешний вид области с элементами управления контактом

#### **3.4. Передача файлов**

#### 3.4.1. Условия передачи файлов

Для осуществления передачи файлов на принимающей стороне должна быть включена радиостанция, запущено СПО ППФ. Должно быть открыто главное окно программы, при этом программа должна находиться в режиме бездействия. Идентификатор контакта должен совпадать с номером радиостанции принимающей стороны.

3.4.2. Алгоритм инициализации передачи файла

Для инициализации передачи файла необходимо:

выбрать контакт из списка контактов (двойным щелчком);

## 14

− нажать кнопку «Отправить файлы» (10) (см. рис. 4);

в появившемся диалоговом окне (рис. 8) выбрать скорость отправки;

нажать кнопку «ОК».

Примечания:

- 1. Для скоростей 144 кбит/с, 240 кбит/с и 256 кбит/с требуется режим ВПД. Установка других скоростей в режиме ВПД не гарантирует доставку файла.
- 2. В диалоговом окне (рис. 8) задается максимальная канальная скорость передачи.
- 3. В закрытом режиме ограничен набор доступных скоростей.

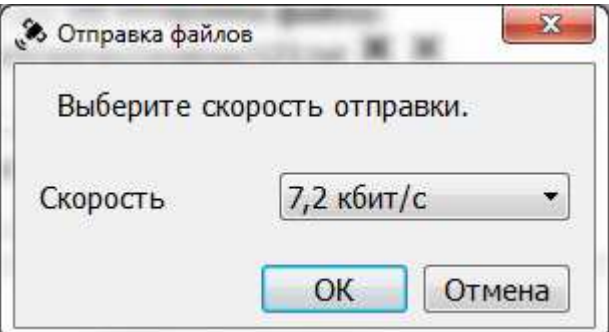

Рисунок 8 – Внешний вид диалогового окна отправки файлов

3.4.3. Процесс передачи файла

В процессе передачи файла блокируется список контактов, а область ввода текстового сообщения заменяется областью, в которой отображается текущее состояние передачи файла. Главное окно принимает вид, представленный на рис. 9.

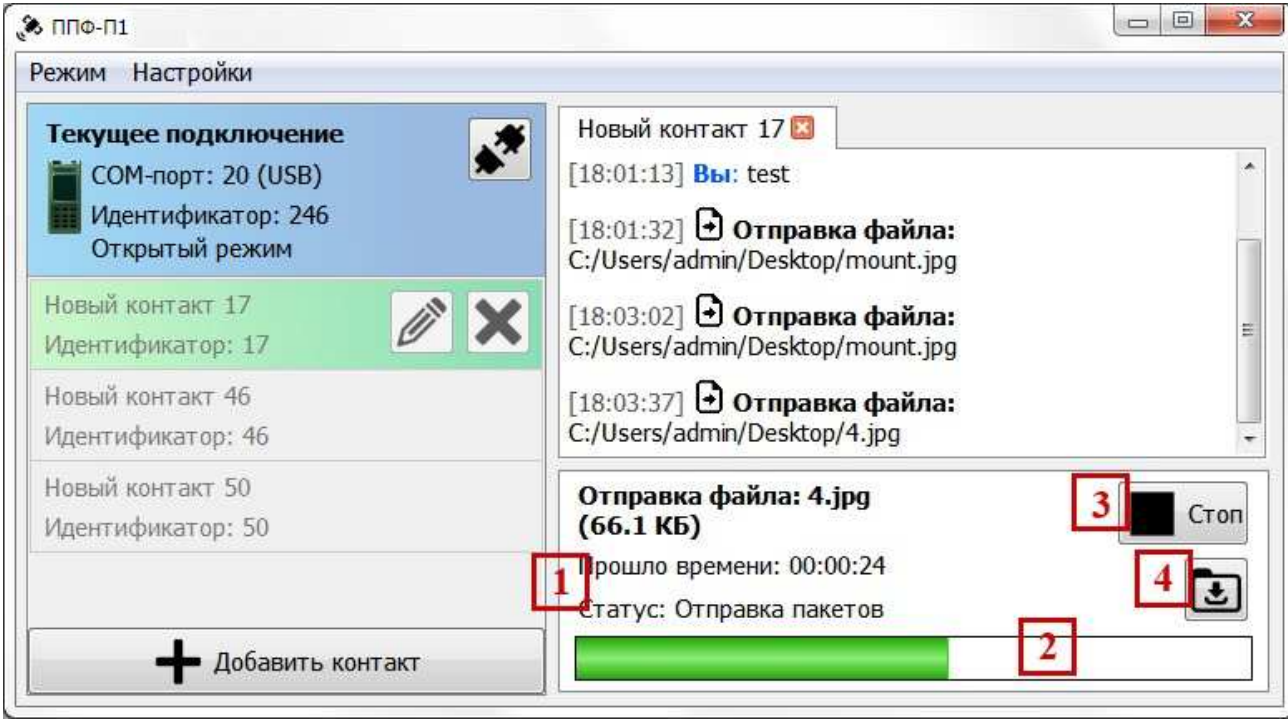

Рисунок 9 – Внешний вид главного окна программы в процессе передачи

#### файла

 Интерфейс области, в которой отображается текущее состояние передачи файла, представлен следующими элементами:

полем отображения информации о названии файла, размере файла, времени отправки и текущем статусе (1);

- полосой прогресса отправки (2);
- кнопкой остановки отправки (3);
- кнопкой открытия папки загрузок (4).

Примечание. После того, как полоса прогресса отправки (2) полностью заполнится, радиостанции потребуется некоторое время на очистку буфера.

Процесс передачи можно прервать, нажав кнопку «Стоп» (3).

Процесс передачи включает в себя периодические досылки частей отправляемого файла, которые не были успешно переданы. По завершении передачи статус процесса будет изменен на «Передача завершена», таймер будет остановлен, а вместо кнопки «Стоп» (3) появится кнопка «Закрыть», которая скрывает область передачи файла и возвращает область ввода сообщения. Главное окно примет вид, изображенный на рисунке 10.

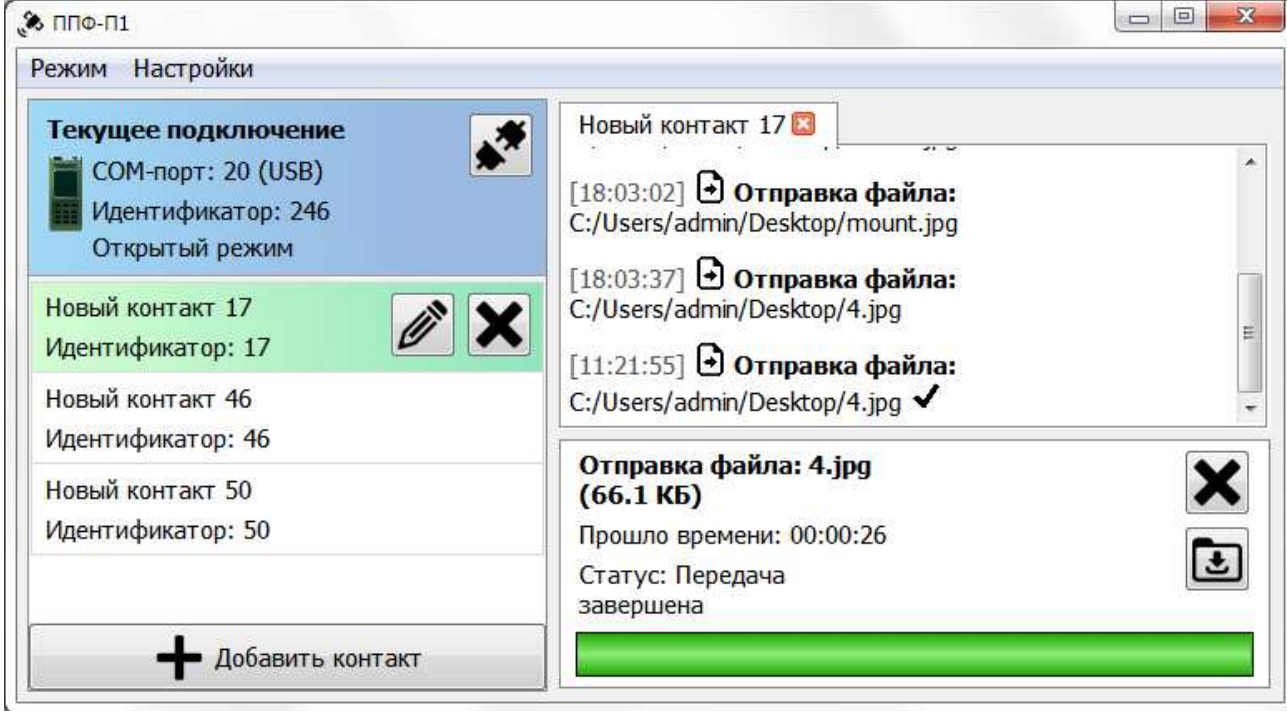

Рисунок 10 – Внешний вид главного окна программы после завершения процесса передачи файла

Примечание. В случае успешной передачи файла, напротив текста сообщения об отправке файла в чате появится галочка.

## **3.5. Передача сообщений**

## 3.5.1. Условия передачи сообщений

Для осуществления передачи сообщений на принимающей стороне должна быть включена радиостанция, запущено СПО ППФ. Должно быть открыто главное окно программы, при этом программа должна находиться в режиме бездействия. Идентификатор контакта должен совпадать с номером радиостанции принимающей стороны.

Примечание. Передача сообщений невозможна в процессе передачи или приема файлов.

3.5.2. Алгоритм передачи сообщения

Для передачи сообщения необходимо:

выбрать контакт из списка контактов (двойным щелчком);

ввести текст сообщения в область ввода сообщения (8) (см. рис. 4);

нажать кнопку «Отправить сообщение» (9) (см. рис. 4) или клавишу Enter;

Примечание. В случае успешной доставки сообщения, напротив текста отправленного сообщения в чате появляется галочка.

#### **3.6 Прием файлов**

3.6.1. Условия приема файлов

Для осуществления приема файлов на принимающей стороне должна быть включена радиостанция, запущено СПО ППФ, открыто главное окно программы, при этом программа должна находиться в режиме бездействия.

Процесс приема файла инициализируется автоматически после того, как передающая сторона начнет передавать файл. В закрытом режиме прием может быть восстановлен после разрыва сессии.

#### 3.6.2. Процесс приема

В процессе приема файла блокируется список контактов, а область ввода текстового сообщения заменяется областью, в которой отображается текущее состояние приема файла. Главное окно примет вид, представленный на рис. 11.

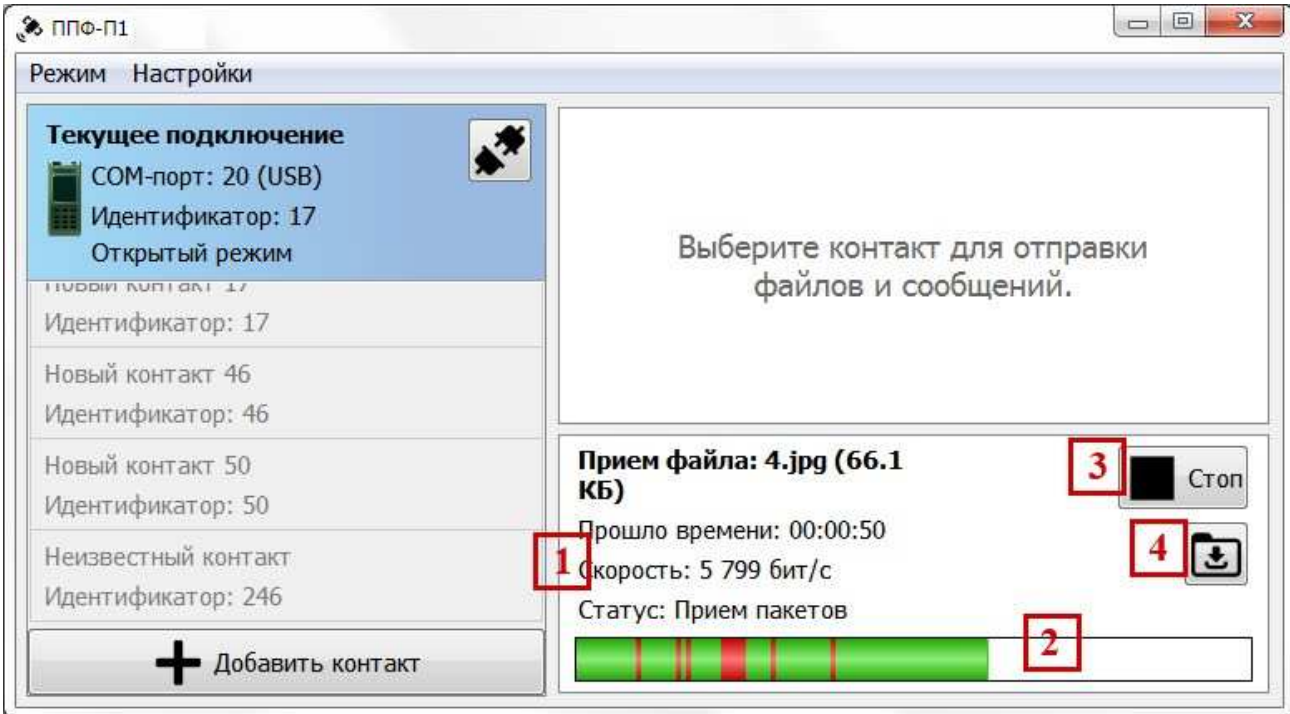

Рисунок 11 – Внешний вид главного окна в процессе приема файла

 Интерфейс области, в которой отображается текущее состояние приема файла, представлен следующими элементами:

полем отображения информации о названии файла, размере файла, времени приема, скорости и текущем статусе (1);

- полосой прогресса приема (2);
- кнопкой остановки приема (3);
- кнопкщй открытия папки загрузок (4).

Примечание. Информация о скорости приема отображает информационную скорость приема исходных блоков файла.

Красные участки на полосе прогресса приема обозначают потерянные части файла, которые впоследствии будут досылаться передающей стороной. Успешно восстановленные части файла окрашиваются в зеленый цвет. Процесс продолжается до тех пор, пока не будут восстановлены все потерянные части.

Процесс приема можно прервать, нажав кнопку «Стоп» (3).

Процесс приема включает в себя периодические досылки частей отправляемого файла, которые не были успешно переданы. По завершении приема статус процесса будет сменен на «Прием завершен», таймер будет остановлен, кнопка «Стоп» (3) исчезнет, а вместо нее появится кнопка «Закрыть», которая скрывает область приема файла и возвращает область ввода сообщения. Главное окно примет вид, изображенный на рис. 12.

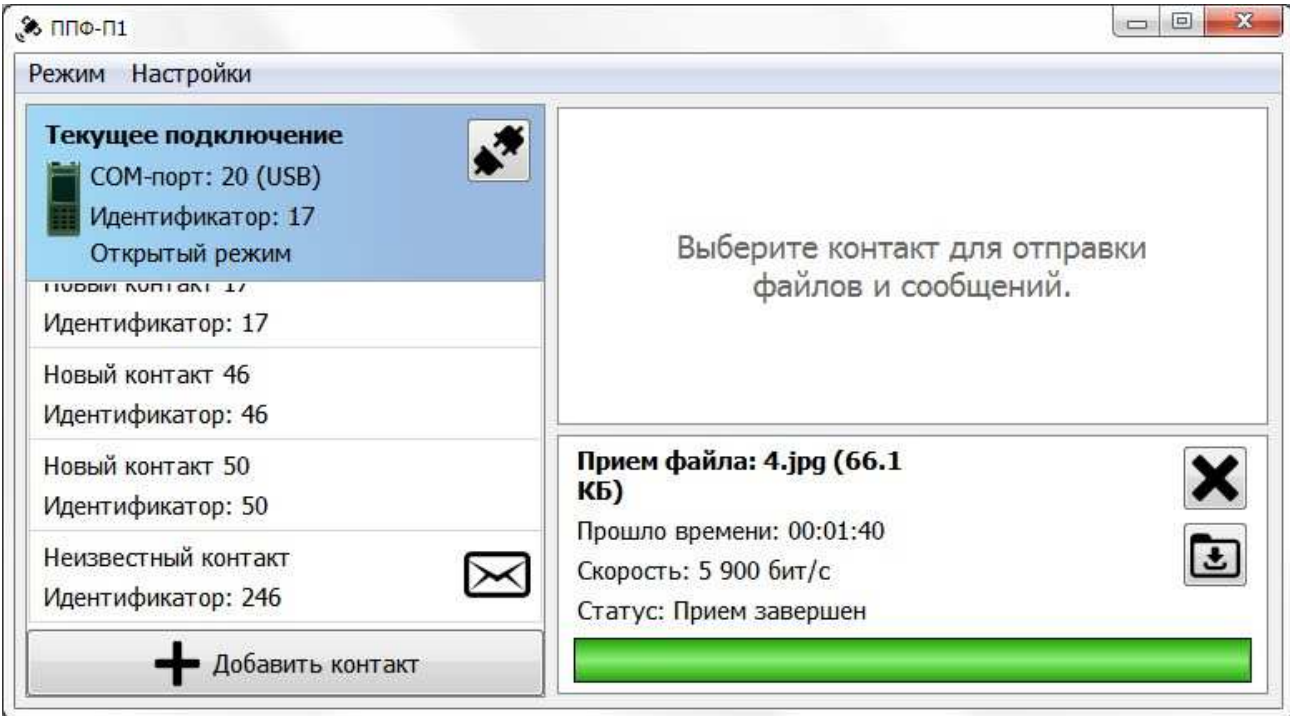

Рисунок 12 – Внешний вид главного окна программы после завершения процесса приема файла

Если контакт, от которого принимается файл, не выбран, то напротив контакта появится мигающий значок в виде конверта.

### **3.7. Прием сообщений**

#### 3.7.1. Условия приема сообщений

Для осуществления приема сообщений на принимающей стороне должна быть включена радиостанция, запущено СПО ППФ, открыто главное окно программы, при этом программа должна находиться в режиме бездействия.

Если контакт, от которого принимается сообщение, не выбран, то напротив контакта появится мигающий значок в виде конверта. В таком случае нужно открыть чат этого контакта, выбрав его в списке контактов.

#### **3.8. Тестирование канала**

СПО ППФ обладает функциями, позволяющими оценить качество канала связи. В данном режиме есть принимающая и передающая сторона. Передающая сторона посылает псевдослучайный поток данных, который принимающая сторона анализирует на предмет битовых ошибок и потерь передаваемых данных.

3.8.1. Для переключения из режима приема и передачи файлов в режим тестирования канала нужно в меню «Режим» (1) (см. рис. 4) выбрать пункт «Тестирование канала». Главное окно примет вид, изображенный на рис. 13.

Интерфейс режима тестирования канала содержит следующие элементы:

- меню «Режим»  $(1)$ ;
- − выпадающий список выбора режима: прием или передача (2);
- кнопку начала / остановки работы в выбранном режиме (3);
- − кнопку отключения от радиостанции (4);
- − область параметров передачи данных (5);
- − область статистики приема-передачи (6);
- − кнопку снимка окна программы (7).

22 КСФТ. 00193-01 34 01

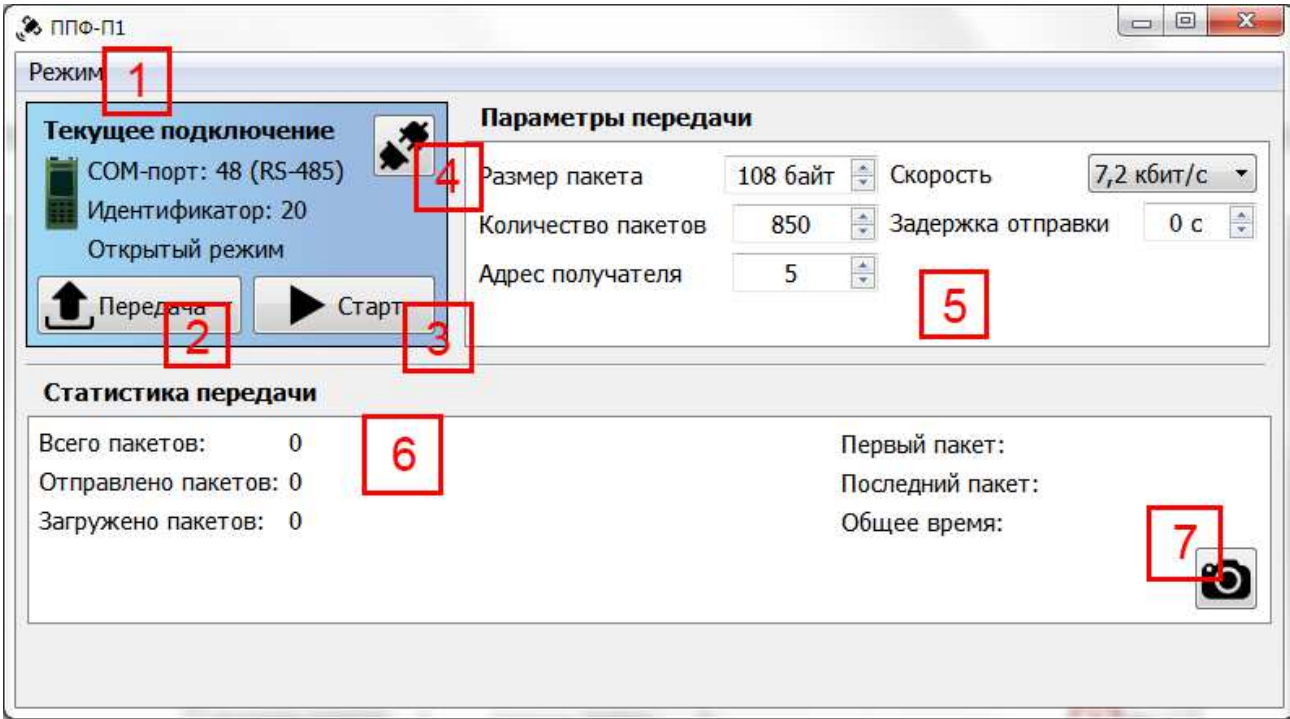

Рисунок 13 – Внешний вид главного окна программы в режиме тестирования

#### канала

3.8.2. Алгоритм инициализации передающей стороны:

- − в выпадающем списке (2) выбрать пункт «Передача»;
- − выбрать скорость передачи в области параметров передачи (5);
- − ввести количество пакетов;
- − ввести адрес получателя;
- − нажать кнопку «Старт» (3).

Примечания :

1. Рекомендуется использовать размер пакета, который выставляется автоматически при выборе скорости.

2. Задержка отправки требуется в том случае, если передача данных производится не сразу.

Кнопка «Старт» (3) поменяется на «Стоп», главное окно примет вид, изображенный на рис. 14.

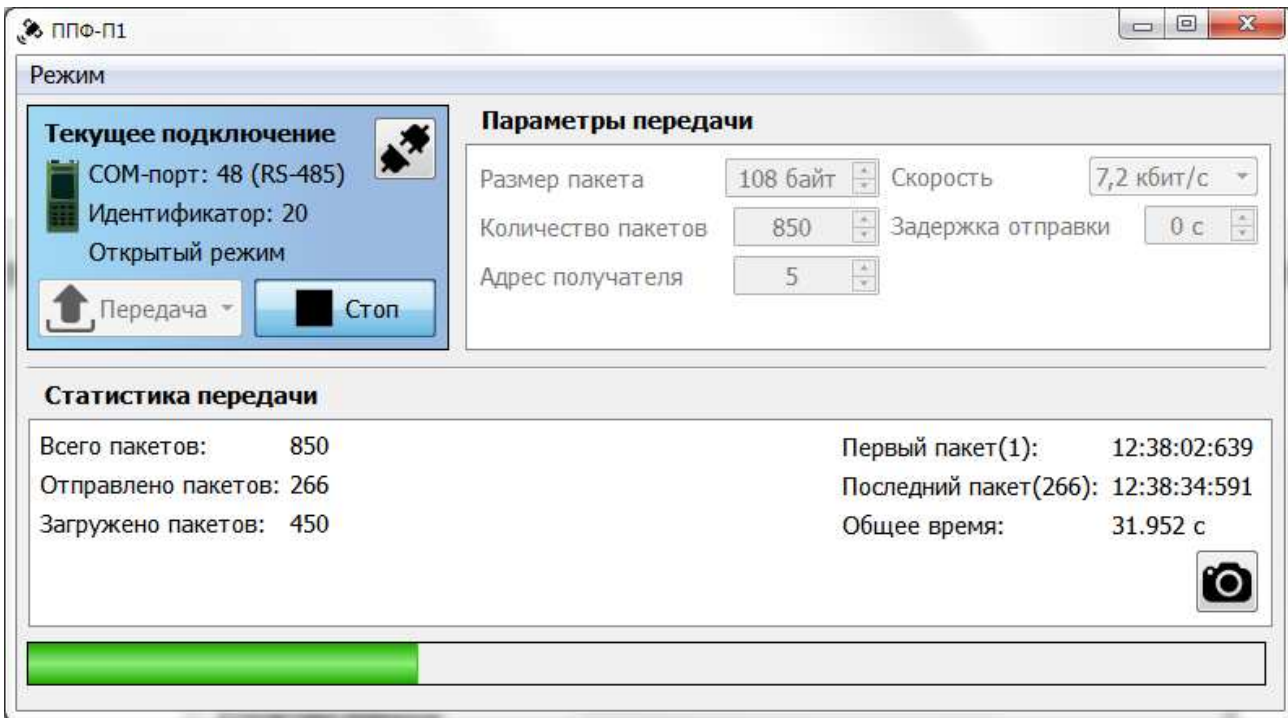

Рисунок 14 – Внешний вид главного окна программы при передаче в режиме тестирования канала

Процесс передачи данных в режиме тестирования канала может быть прерван путем нажатия кнопки «Стоп» (3) (см. рис. 13). Внизу окна отображается полоса прогресса передачи данных. По завершению процесса кнопка «Стоп» (3) снова поменяется на кнопку «Старт», а на полосе прогресса появится надпись «Передача завершена».

3.8.3. Алгоритм инициализации принимающей стороны:

в выпадающем списке (2) (см. рис. 13) выбрать пункт «Прием».

Область «Параметры передачи» (5) сменится на область «Параметры приема», внешний вид которой представлен на рис. 15.

#### Параметры приема

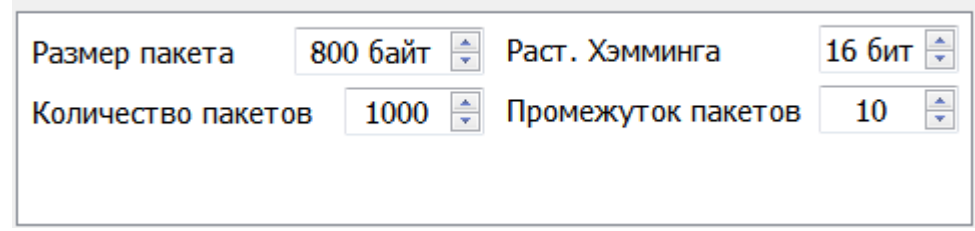

Рисунок 15 – Внешний вид области «Параметры приема» при тестировании

канала

ввести количество пакетов (должно быть предварительно согласовано с передающей стороной);

ввести размер пакета (должно быть предварительно согласовано с передающей стороной);

− нажать кнопку «Старт» (3) (см. рис. 13).

Примечание. Параметры «Расстояние Хэмминга» и «Промежуток пакетов» влияют на точность распознавания входящих пакетов;

 - дождаться начала приема данных. Внешний вид главного окна программы во время приема представлен на рис. 16.

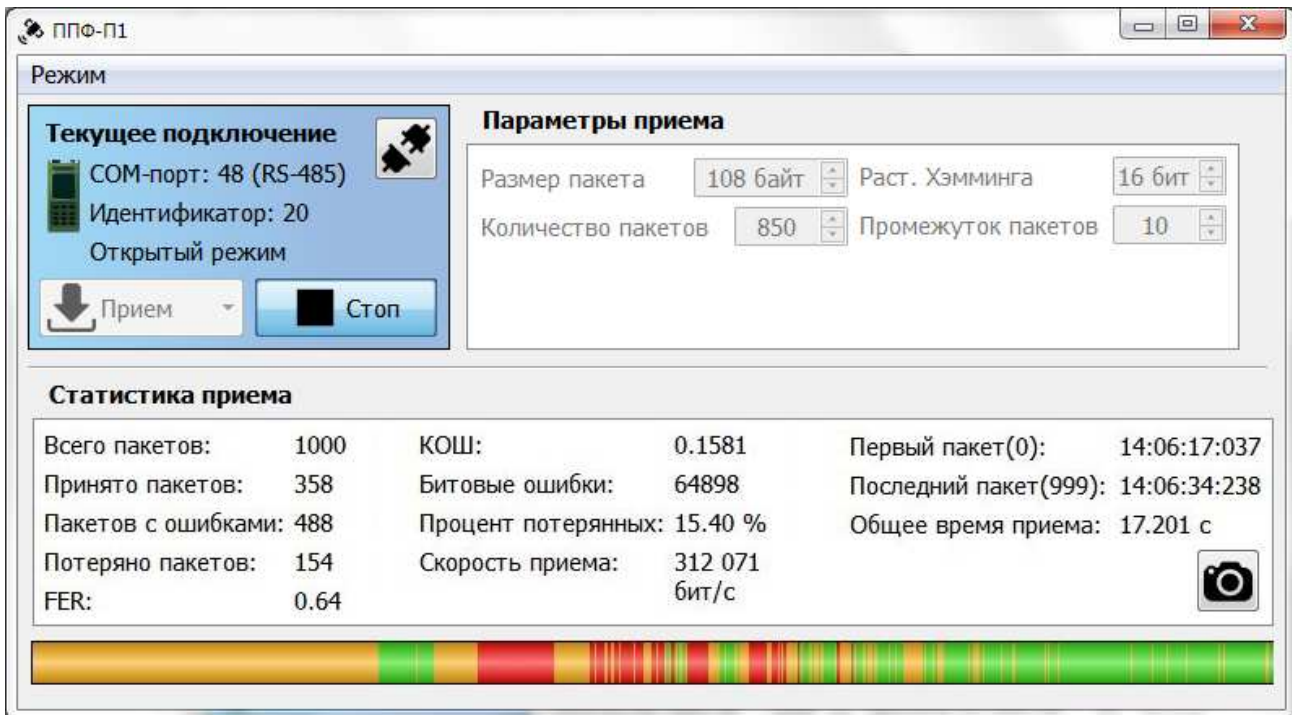

Рисунок 16 – Внешний вид главного окна программы при приеме в режиме

#### тестирования канала

Область «Статистика приема» обновляется по мере поступления данных. Прогресс приема отображается в виде полосы внизу окна. Применяются следующие цветовые обозначения:

- 1) зеленый пакет получен без битовых ошибок;
- 2) оранжевый пакет получен с битовыми ошибками;
- 3) красный пакет потерян.

Процесс приема данных в режиме тестирования канала может быть прерван путем нажатия кнопки «Стоп» (3) (см. рис. 13). По завершению процесса кнопка «Стоп» (3) поменяется на кнопку «Старт».

Результат приема данных возможно сохранить в виде изображения, для этого нужно нажать кнопку «Сделать снимок» (7) (см. рис. 13). Появится диалоговое окно, в котором предлагается выбрать место сохранения изображения.

#### **3.9. Настройки**

Настройки программы доступны в режиме передачи файлов. Для получения списка настроек необходимо в главном окне программы открыть меню «Настройки» (2) (см. рис. 4).

Внешний вид списка меню «Настройки» представлен на рис. 17.

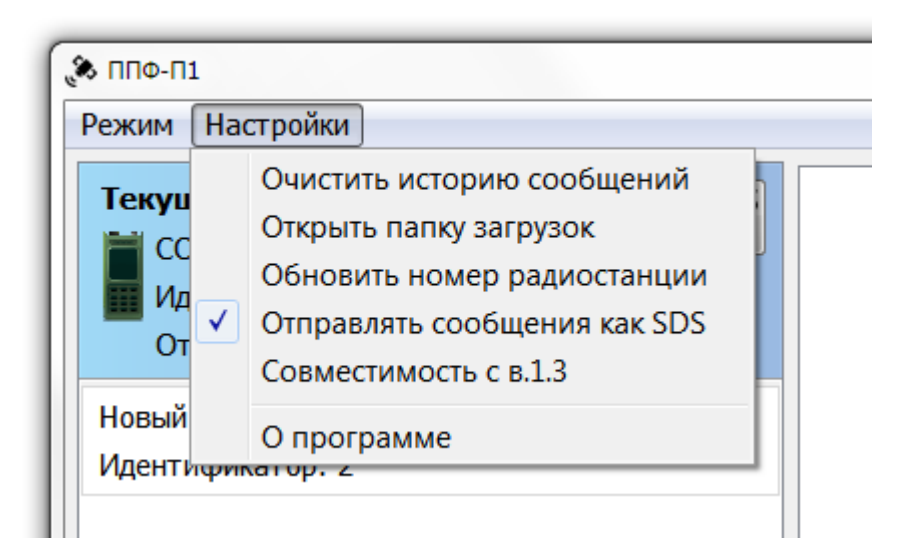

Рисунок 17 – Внешний вид списка пунктов меню «Настройки»

Пункт «Очистить историю сообщений» полностью очищает историю сообщений всех контактов.

Пункт «Открыть папку загрузок» открывает в файловом проводнике папку, в которую СПО ППФ сохраняет файлы.

25

Пункт «Обновить номер радиостанции» повторно считывает номер радиостанции (в случае, если он был изменен в процессе работы программы). Рекомендуется использовать только вне передачи / приема.

Пункт «Отправлять сообщения как SDS» изменяет принцип отправки сообщений. SDS-сообщения отправляются непосредственно радиостанцией (ее внутренней системой сообщений).

Пункт «Совместимость с в.1.3» изменяет принцип отправки файлов для поддержки совместимости со старой версией 1.3 СПО ППФ.

Пункт «О программе» открывает окно, в котором отображается информация о версии СПО ППФ.

## **4. СООБЩЕНИЯ ОПЕРАТОРУ**

Сообщения оператору приведены в таблице 1.

Таблица 1

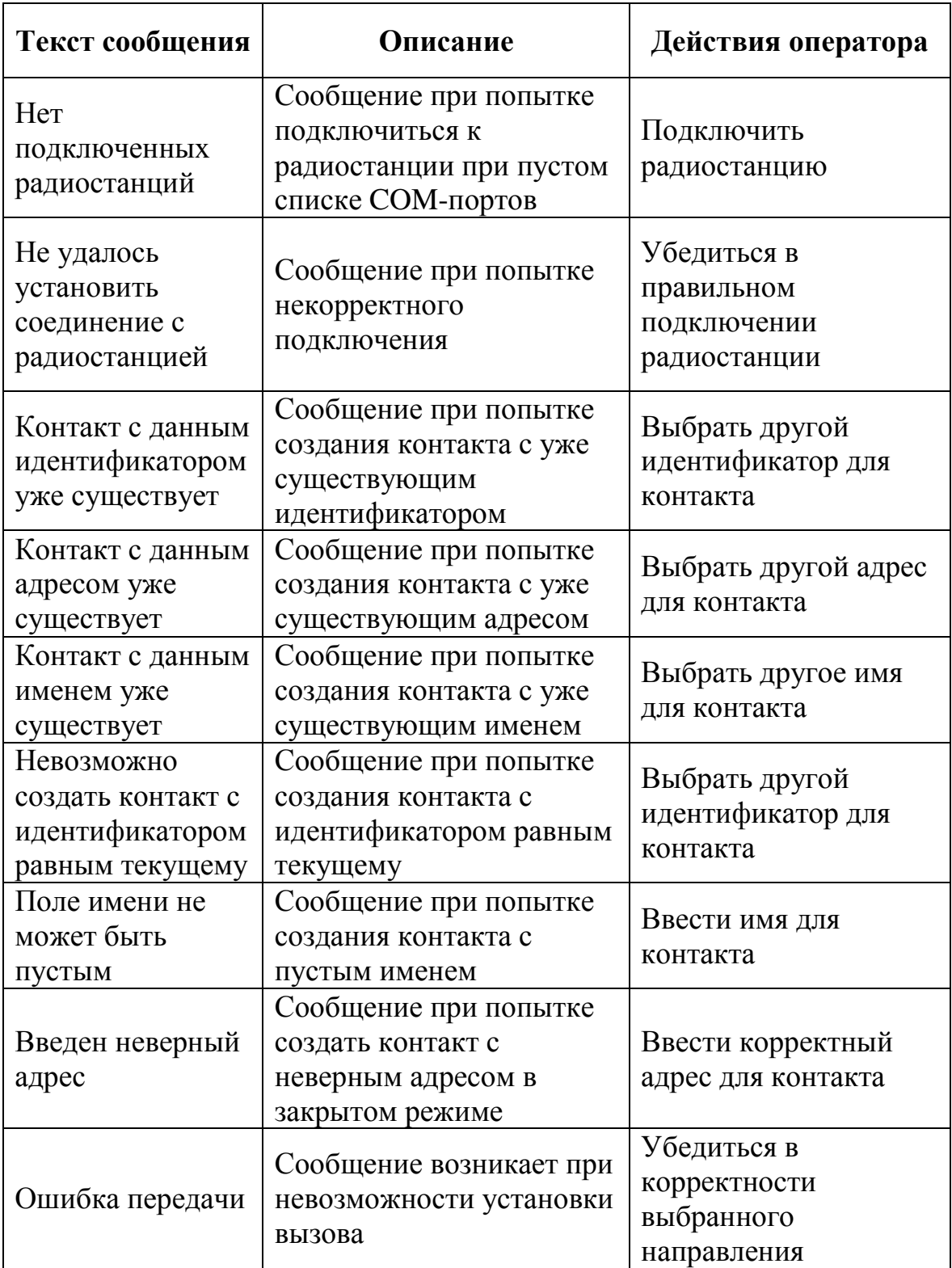

## Окончание таблицы 1

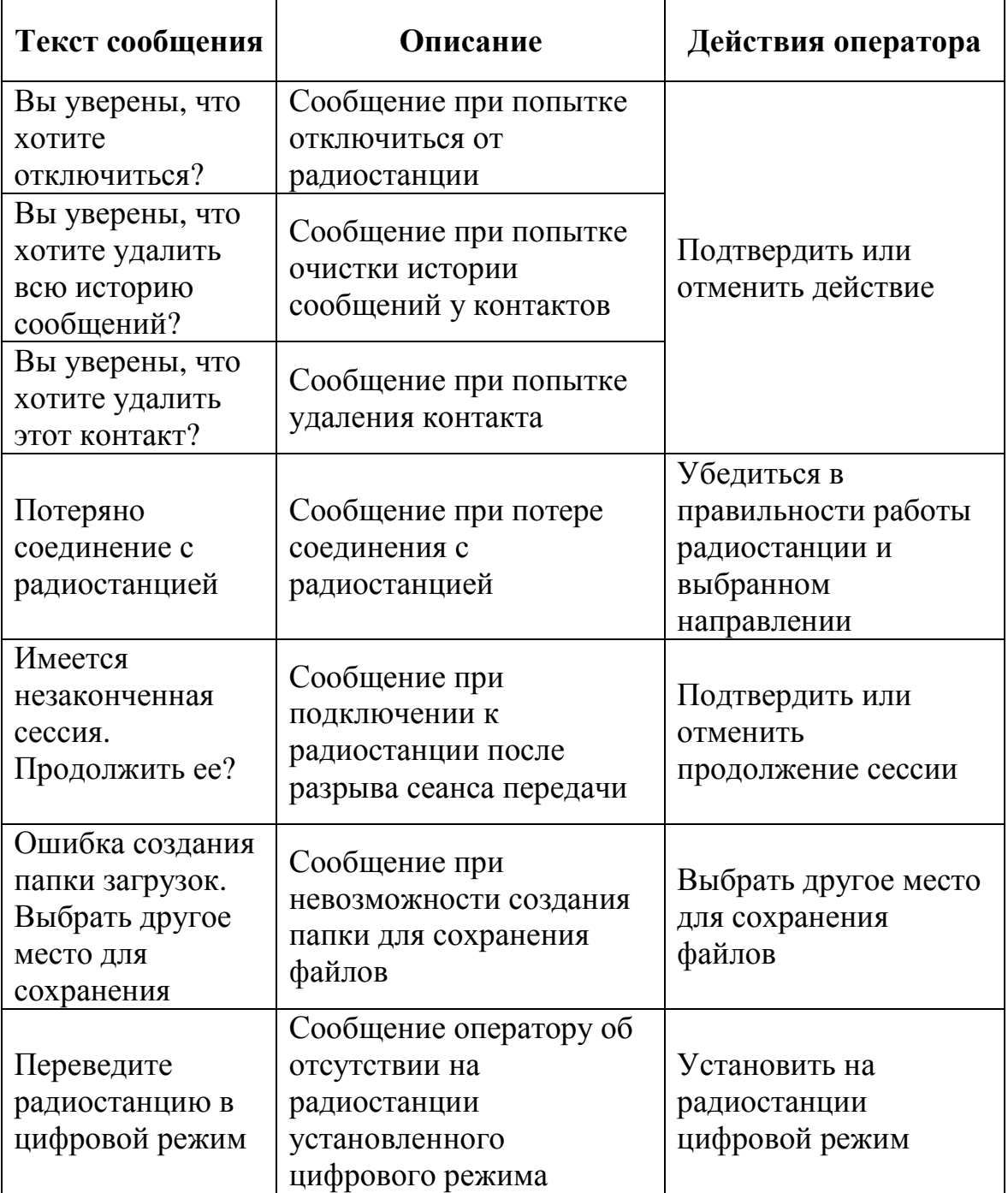

## **5. ПРОТОКОЛ ОБМЕНА ДАННЫМИ В ОТКРЫТОМ РЕЖИМЕ**

### **5.1. Подключение к радиостанции**

Для передачи данных на физическом уровне используется режим UART. Параметры режима UART:

- один старт-бит;
- 8 бит данных;
- без бита четности;
- один стоп-бит.

Примечание. Скорость по умолчанию – 9600 бод для интерфейса RS-485 и 921600 бод для интерфейса USB.

#### **5.2. Упаковка пакетов**

Перед отправкой все пакеты упаковываются в кадры в соответствии с протоколом обмена, описанным в ПАКД.464113.005 РЭ (Описание информационно-логических сопряжений радиостанции с ООД. Приложение М).

#### **5.3. Формат пакетов**

В открытом режиме пакеты, формируемые ППФ, подразделяются на следующие типы:

- заголовочные пакеты;
- пакеты данных;
- пакеты конца передачи;
- пакеты статуса передачи;
- пакеты сообщений;
- пакеты подтверждения получения сообщений.

#### 5.3.1. Заголовочный пакет

Заголовочный пакет отправляется перед отправкой файла и содержит информацию о предстоящей сессии передачи.

Заголовочный пакет имеет формат представленный в таблице 2.

Таблица 2

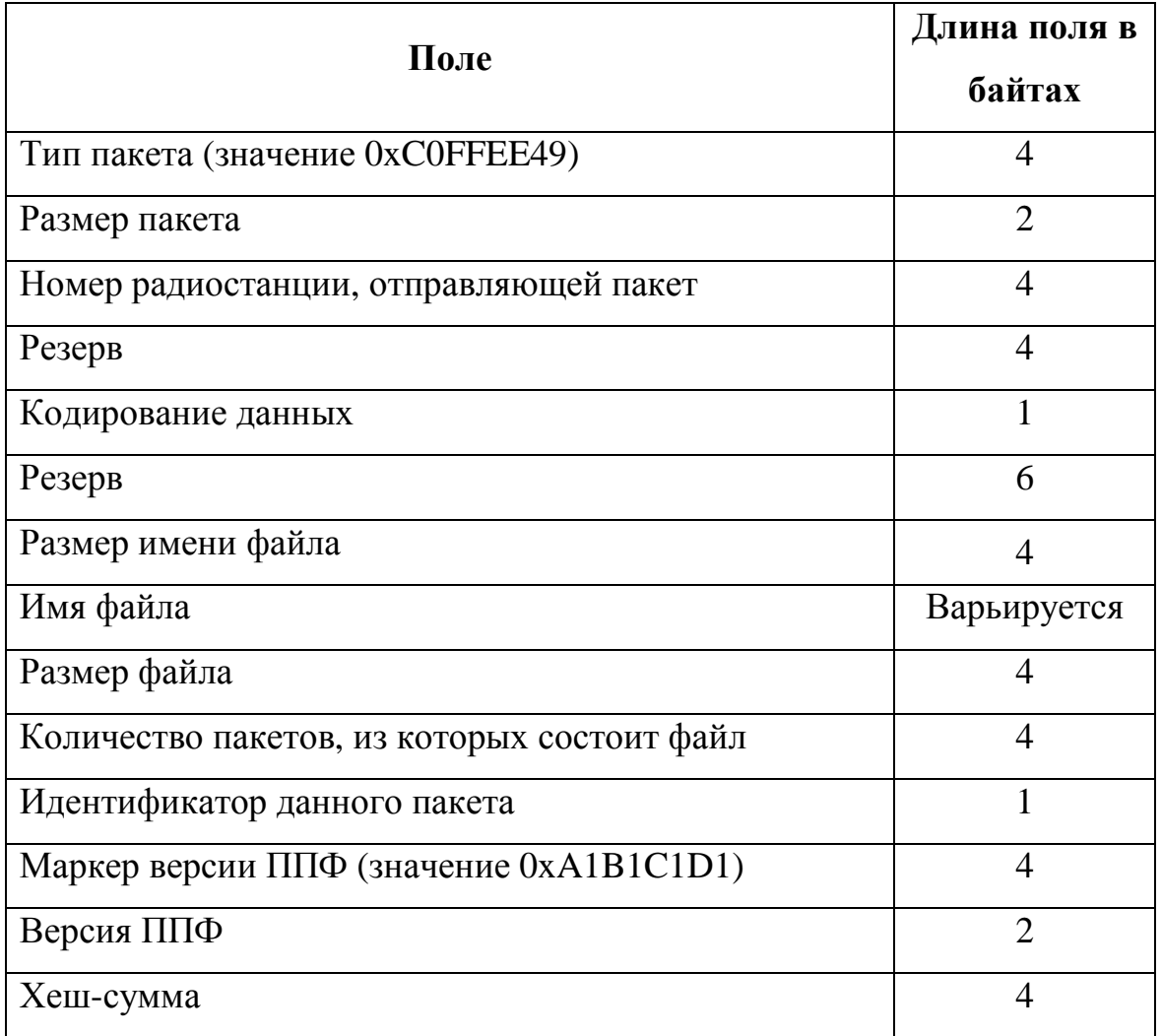

Примечания:

1. Поле «Тип пакета» содержит информацию о типе пакетов, перечисленных в п. 5.3.

2. Поле «Размер пакета» содержит размер пакета в байтах.

3. Поле «Номер радиостанции, отправляющей пакет» содержит номер (адрес) радиостанции, с которой осуществляется передача.

4. Поле «Кодирование данных» – применение кодирования Хэмминга (значение 0x55), Голея (значение 0xAA) или отсутствие кодирования (значение 0x00).

5. Поля «Резерв» – неиспользуемые в данной реализации протокола части пакета, которые зарезервированы для модификации протокола.

6. Поле «Размер имени файла» – количество байт, занимаемое именем передаваемого файла.

7. Поле «Имя файла» – значение имени файла, размер которого в байтах зависит от значения поля «Размер имени файла».

8. Поле «Размер файла» – количество байт в файле.

9. Поле «Количество пакетов, из которых состоит файл» – определяется при разбиении файла на пакеты данных.

10. Поле «Идентификатор данного пакета» содержит номер передаваемого заголовочного пакета, так как заголовочные пакеты дублируются для более надежной доставки.

11. Поле «Маркер версии ППФ» предназначено для указания заголовочного пакета версии ППФ 2017+.

12. Поле «Версия ППФ» может принимать значение 0x653C (для совместимости со старой версией ППФ 2015) или 0x3E39 (версии ППФ  $2017+$ ).

13. Значение поля «Хеш-сумма» вычисляется с помощью следующей функции:

```
uint32_t oneAtATime(void<sup>*</sup> data, uint32_t size)
{ 
         register uint32_t hash = 0xC0FFEE;
         for (uint32 t i = 0; i < size; i++)
         { 
                   hash+=((uint8 t<sup>*</sup>)data)[i];
                   hash+=(\text{hash}<<10);
                  hash\sim=(hash>>6);
         } 
         hash+=(\text{hash}<<3);hash\triangle=(hash>>11);
         hash+=(\text{hash}<<15):
         return hash;
```
}, где «data» - указатель на пакет, «size» - размер пакета от начала до границы поля «Хеш-сумма».

31

5.3.2. Пакет данных

Пакеты данных содержат в себе части файла. В одном пакете передается одна часть файла.

Пакет данных имеет формат представленный в таблице 3.

Таблица 3

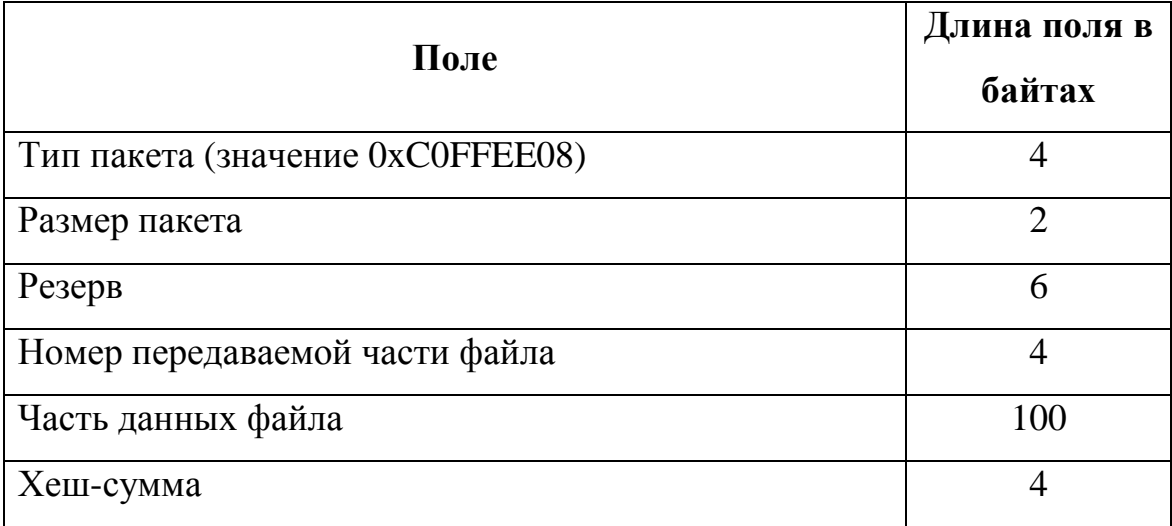

Примечания:

- 1. Поле «Номер передаваемой части файла» содержит номер части, на которые файл был разбит перед отправкой.
- 2. Поле «Часть данных файла» содержит непосредственно часть передаваемого файла.

5.3.3. Пакет конца передачи

Пакеты конца передачи предназначены для указания завершения передачи пакетов данных или пакетов статуса от одной стороны к другой.

Пакет конца передачи имеет формат представленный в таблице 4. Таблица 4

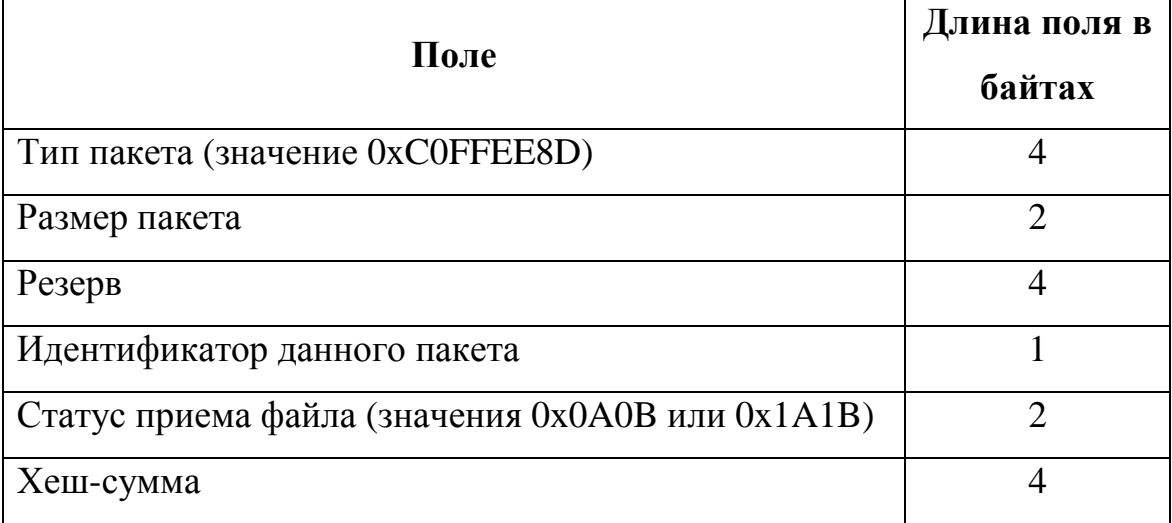

Примечание. Поле «Статус приема файла» содержит информацию о том, принят ли файл до конца (значение 0x0A0B) или нет (значение 0x1A1B). Оно предназначено для предотвращения преждевременного завершения сеанса передачи файла.

#### 5.3.4. Пакет статуса передачи

Пакеты статуса передачи используются для оповещения передающей стороны о том, какие пакеты были потеряны в процессе передачи файла.

Пакет статуса передачи имеет формат представленный в таблице 5.

Таблица 5

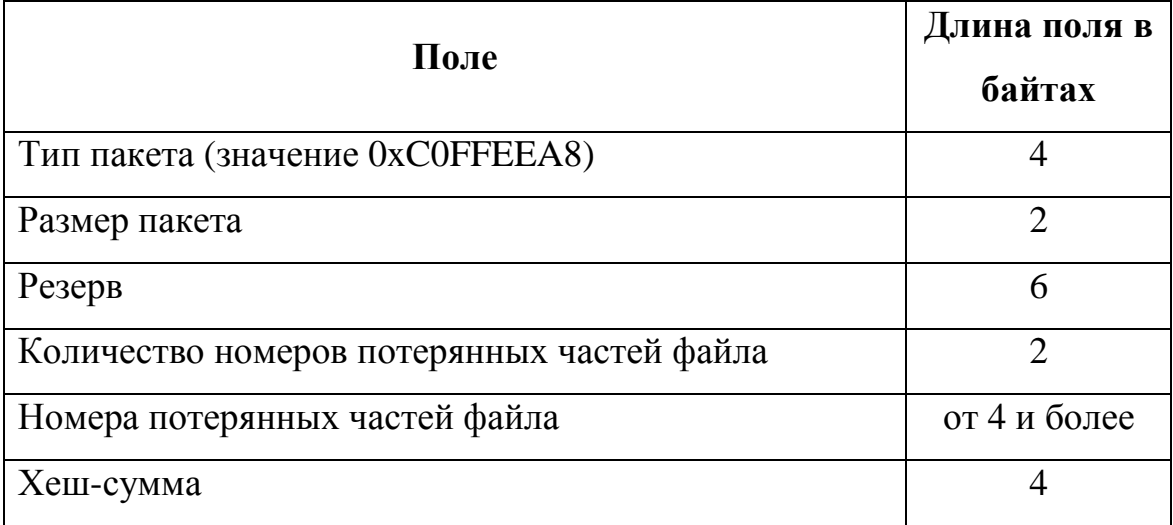

Примечание. Длина пакета зависит от того, сколько номеров потерянных частей файла он содержит. Например, если поле «Количество номеров потерянных частей файла» имеет значение 5, то поле «Номера потерянных частей файла» будет иметь длину 20 (5\*4).

5.3.5. Пакет сообщения

Пакеты сообщений используются для обмена текстовыми сообщениями между передающей и принимающей стороной.

Пакет сообщения имеет формат представленный в таблице 6.

Таблица 6

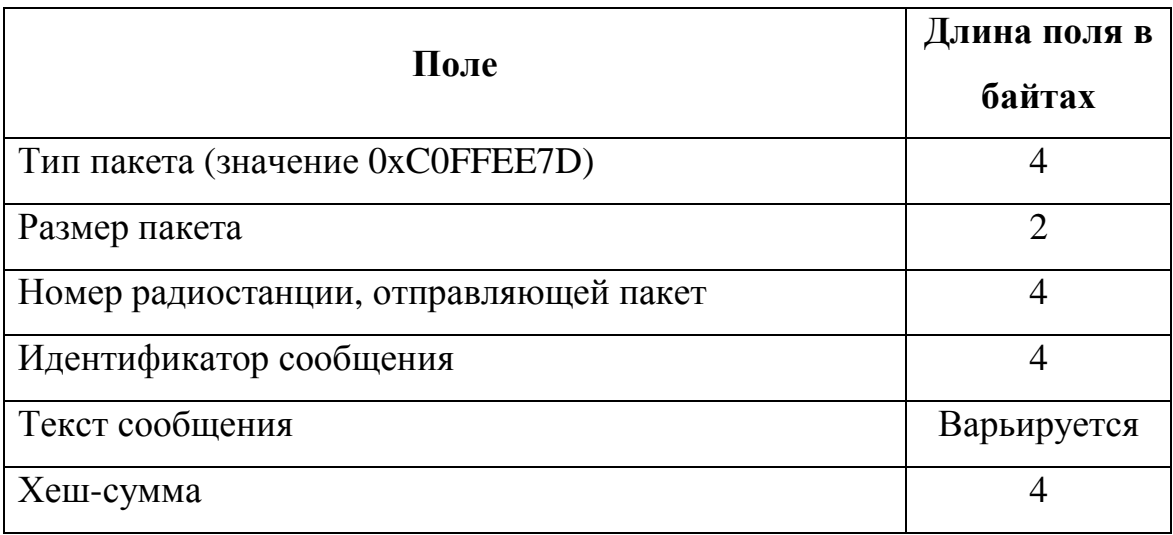

Примечания:

1. Поле «Идентификатор сообщения» содержит номер передаваемого сообщения. Сообщения нумеруются для получения подтверждения об отправке.

2. Поле «Текст сообщения» содержит непосредственно текст сообщения.

5.3.6. Пакет подтверждения получения сообщения

Пакеты подтверждения получения сообщений используются для оповещения передающей стороны о том, что сообщение, ранее переданное ей, было успешно получено.

Пакет подтверждения получения сообщения имеет формат представленный в таблице 7.

Таблица 7

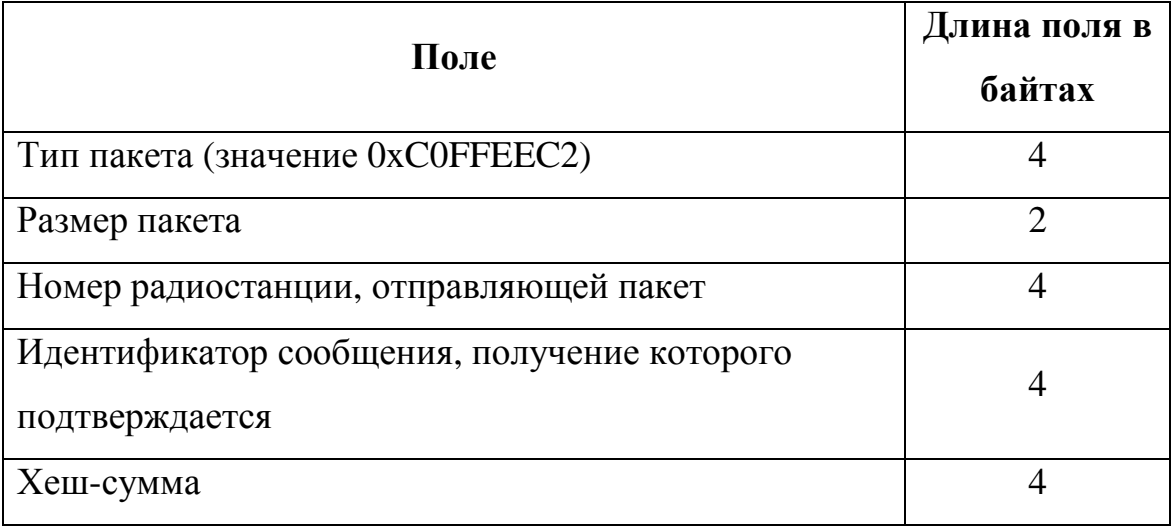

## **6. ПРОТОКОЛ ОБМЕНА ДАННЫМИ В ЗАКРЫТОМ РЕЖИМЕ**

#### **6.1. Подключение к радиостанции**

Для передачи данных на физическом уровне используется режим UART. Параметры режима UART:

- один старт-бит;
- 8 бит данных;
- без бита четности;
- один стоп-бит.

Примечание. Скорость по умолчанию – 115200 бод для интерфейса RS-485.

## **6.2. Формат пакетов в ПО ППФ закрытого режима для передачи файлов**

6.2.1. В закрытом режиме пакеты, формируемые СПО ППФ, подразделяются на следующие типы:

- заголовочные пакеты;
- пакеты данных;
- пакеты конца передачи;
- пакеты статуса передачи.

6.2.2. В ПО ППФ закрытого режима длина пакета (далее длина) зависит от установленной скорости передачи между радиостанциями и составляет следующие значения:

- скорость передачи 2400 бит/с длина 41 байт;
- скорость передачи 4800 бит/с длина 53 байта;
- скорость передачи 7200 бит/с длина 57 байт.

### **6.3. Описание пакетов для передачи файлов в закрытом режиме**

6.3.1. Заголовочный пакет для передачи файлов в закрытом режиме имеет формат, представленный в таблице 8.

Таблица 8

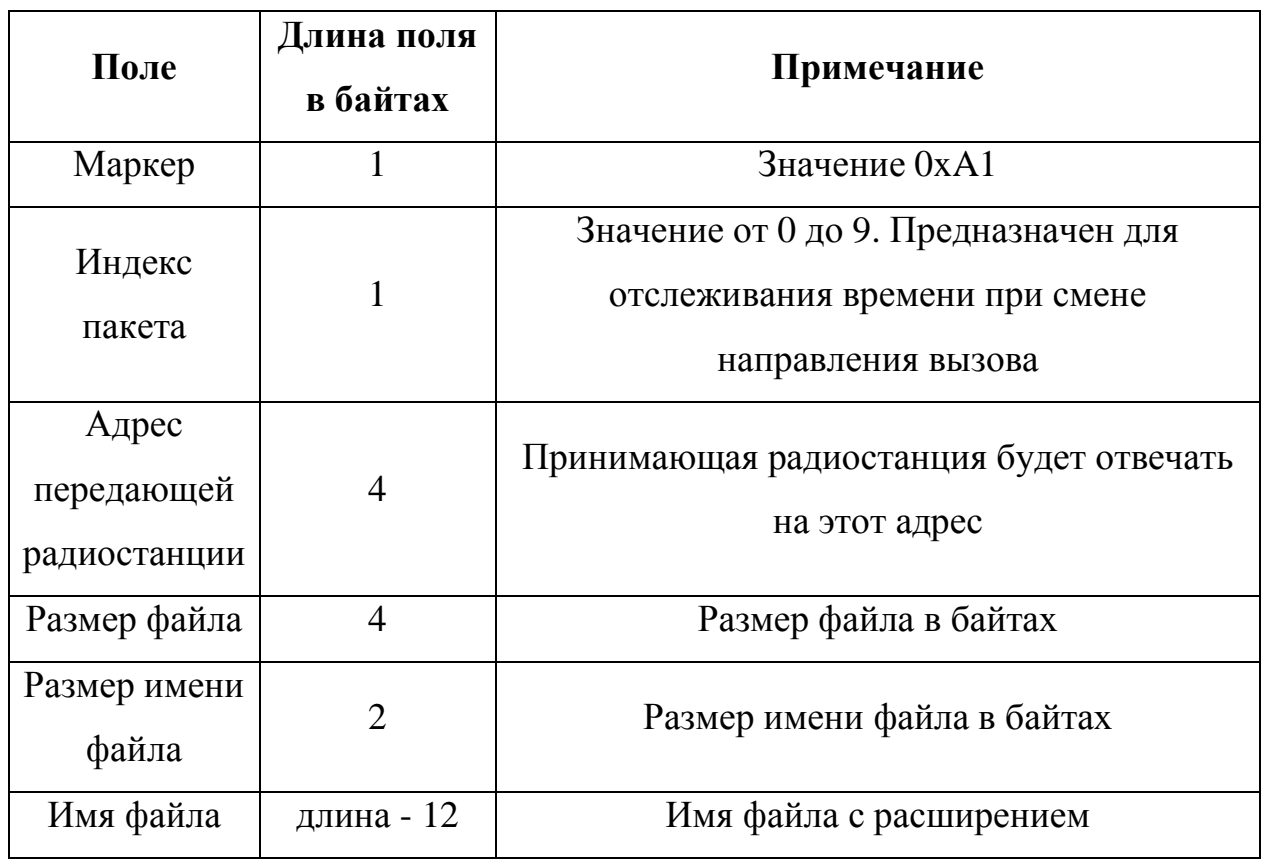

6.3.2. Пакет данных для передачи файлов в закрытом режиме имеет формат представленный в таблице 9.

Таблица 9

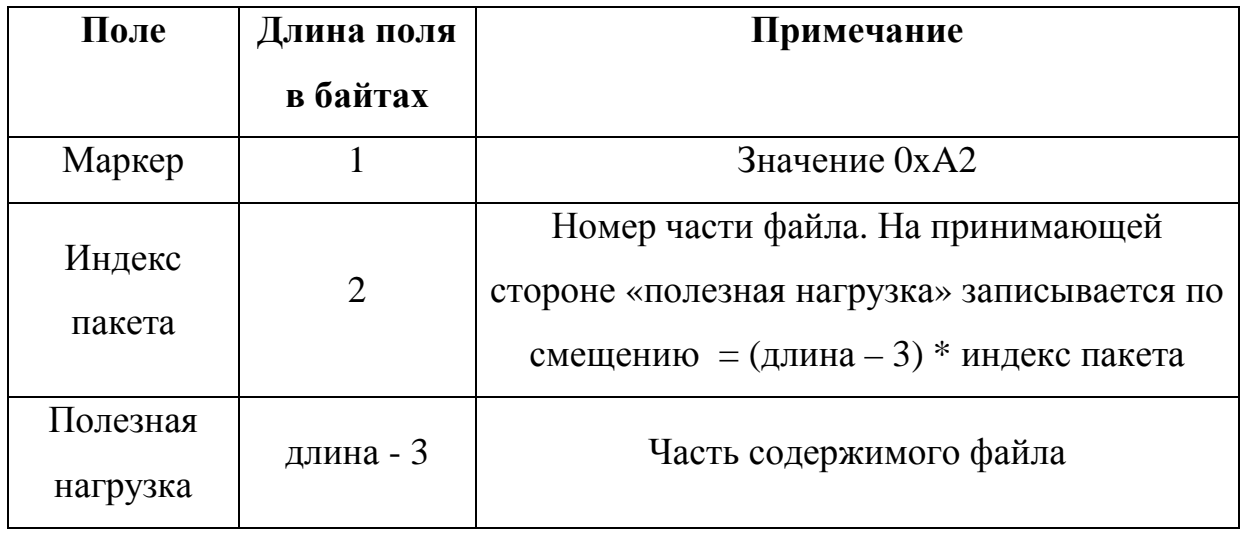

6.3.3. Пакет статуса передачи для передачи файлов в закрытом режиме имеет формат представленный в таблице 10.

Таблица 10

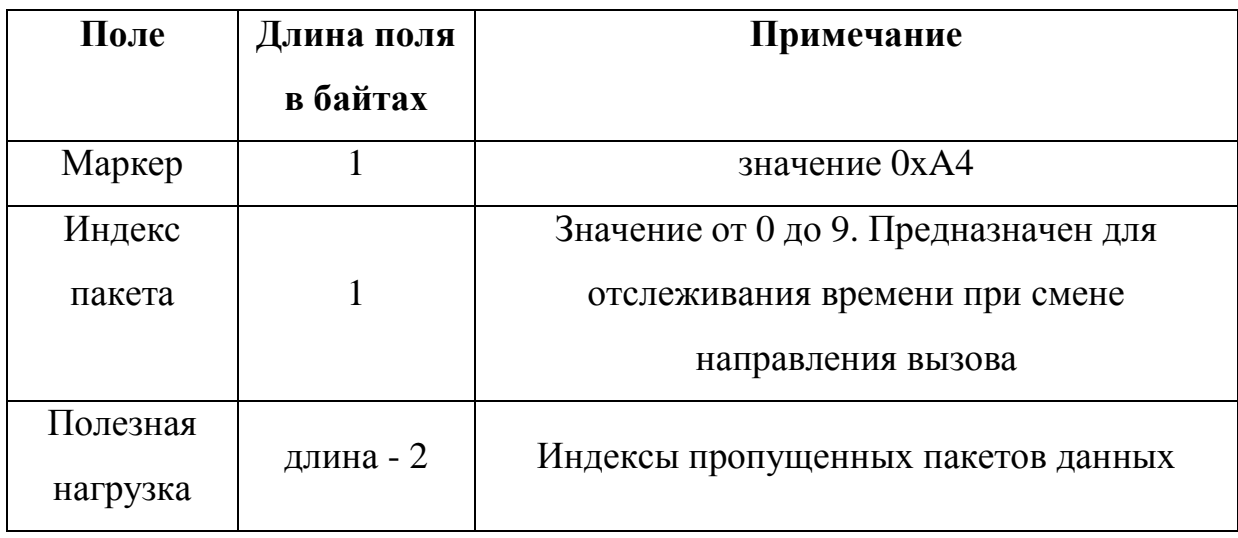

6.3.4. Пакет конца передачи для передачи файлов в закрытом режиме имеет формат представленный в таблице 11.

## Таблица 11

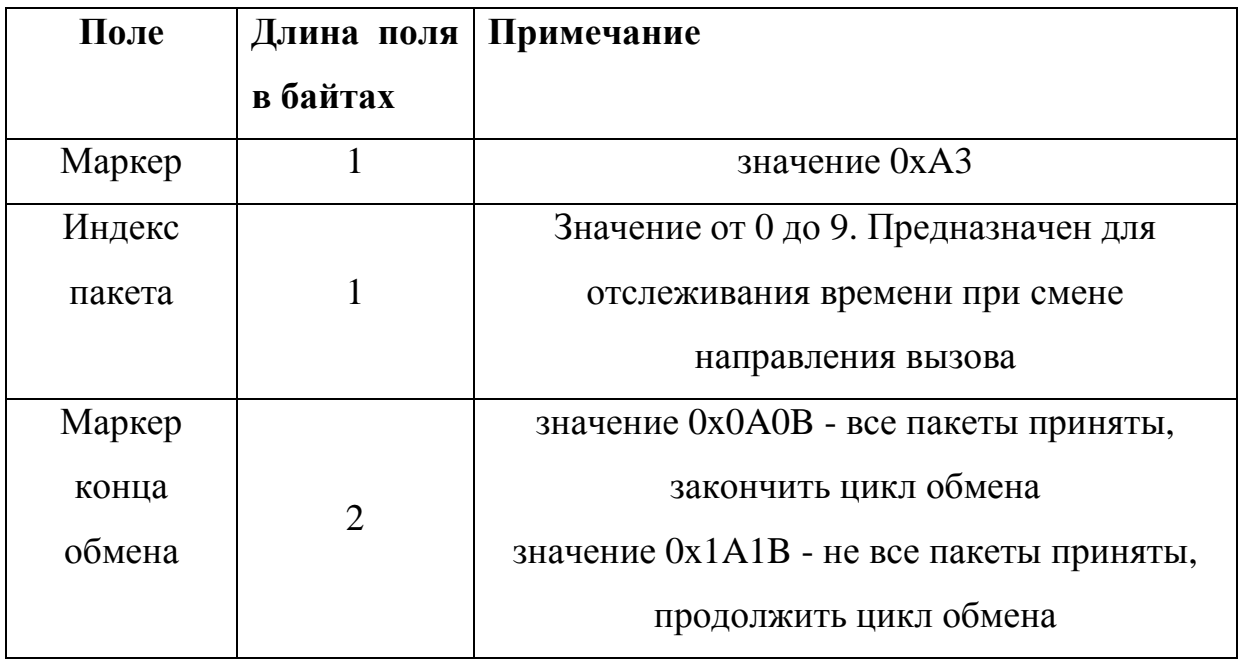

#### **6.4. Цикл передачи данных**

6.4.1. Цикл передачи данных без досылки потерянных пакетов представлен на рис.18.

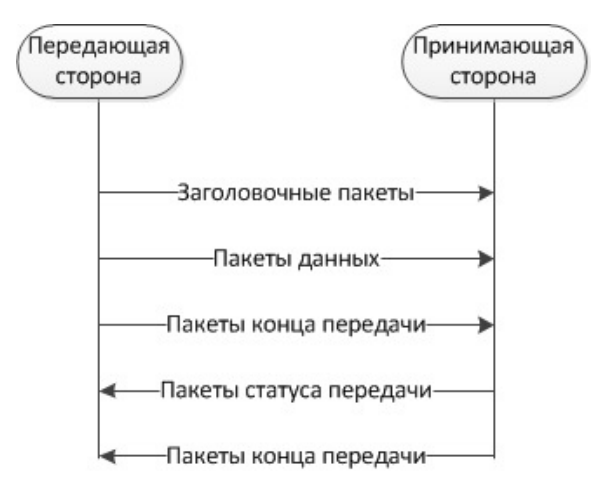

Рисунок 18 – Цикл передачи данных без досылки потерянных пакетов

6.4.2. Цикл передачи данных с досылкой потерянных пакетов представлен на рис.19.

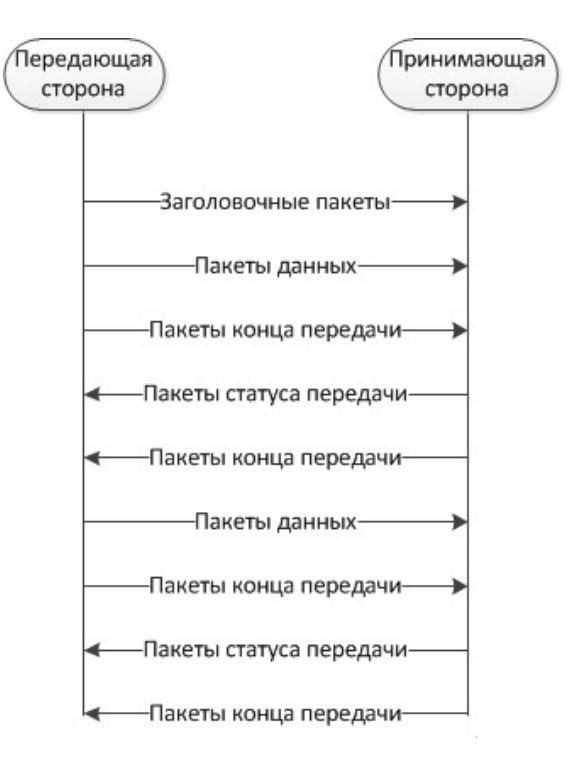

Рисунок 19 – Цикл передачи данных с досылкой потерянных пакетов

### **6.5. Описание пакетов для передачи сообщений в закрытом режиме**

Сообщения в закрытом режиме передаются со скоростью передачи данных между радиостанциями - 2400 бит/с, длина пакетов составляет 41 байт.

6.5.1. Заголовочный пакет для передачи сообщений в закрытом режиме имеет формат представленный в таблице 12.

Таблица 12

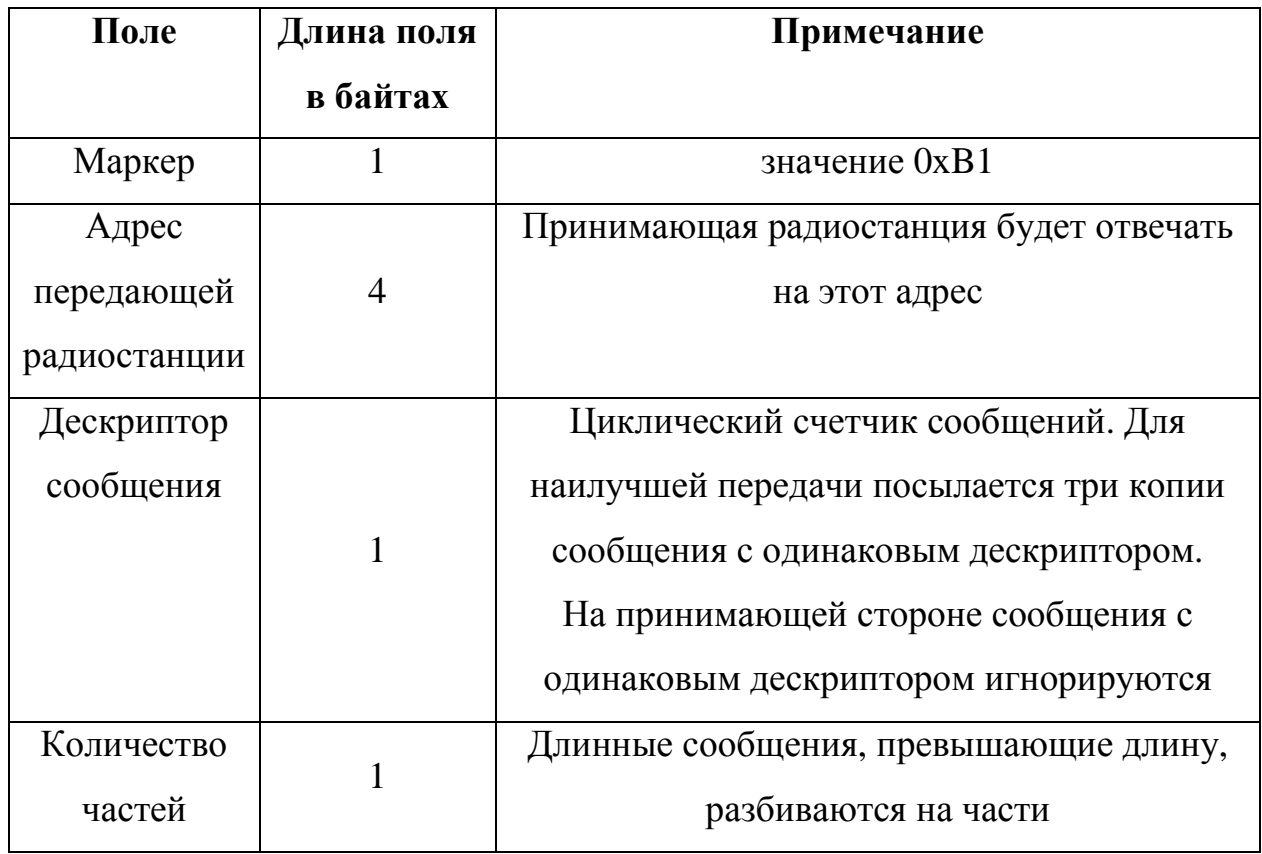

6.5.2. Пакет данных для передачи сообщений в закрытом режиме имеет формат представленный в таблице 13.

Таблица 13

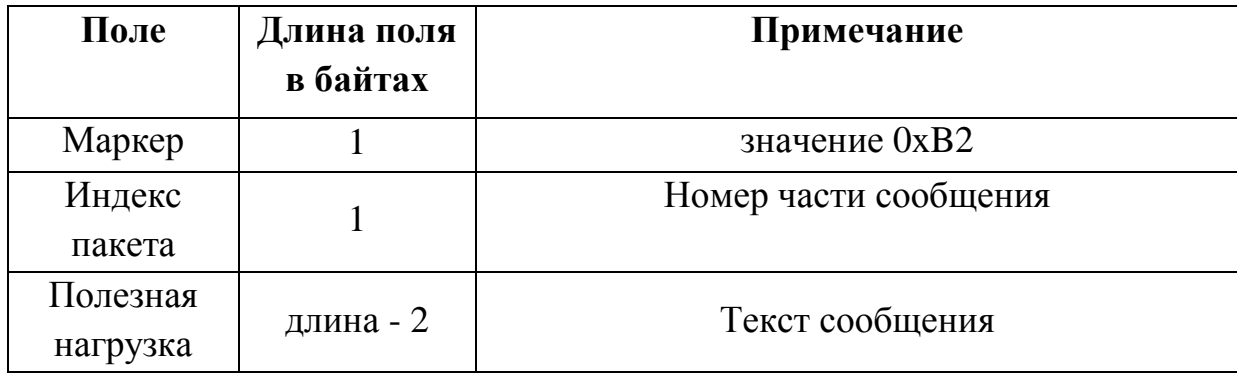

6.5.3. Пакет статуса сообщения для передачи сообщений в закрытом режиме имеет формат, представленный в таблице 14.

Таблица 14

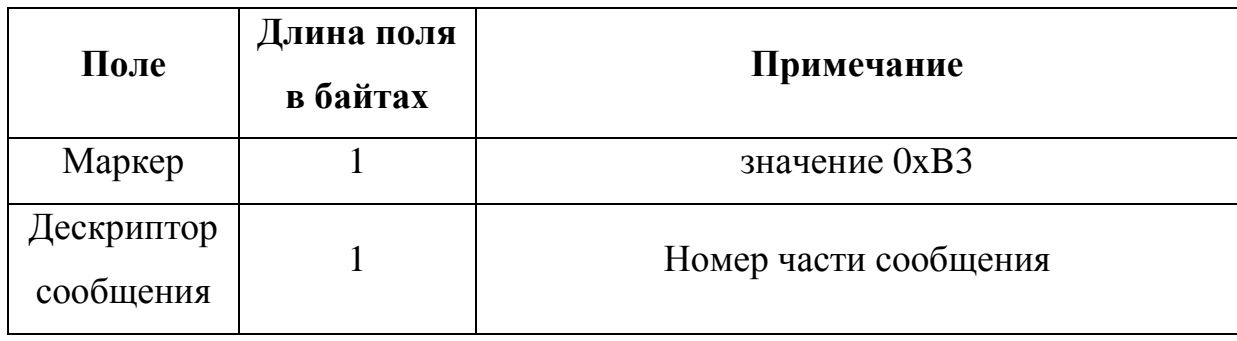

## **6.6. Цикл передачи сообщений**

6.6.1. Цикл передачи сообщения представлен на рис. 20.

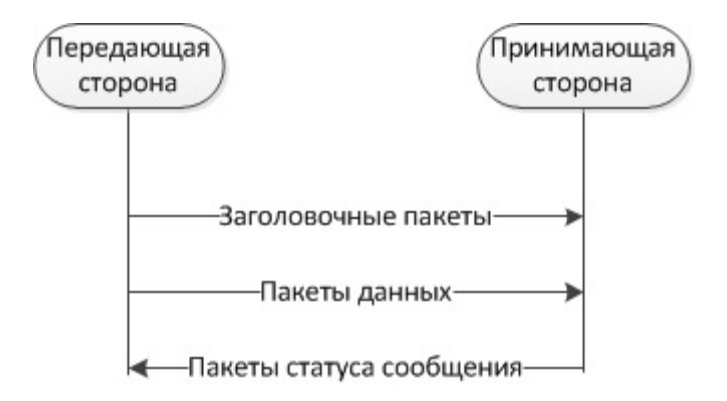

Рисунок 20 - Цикл передачи сообщения

## **ПЕРЕЧЕНЬ СОКРАЩЕНИЙ**

В настоящем документе приняты следующие сокращения:

- ВПД высокоскоростная передача данных;
- МПР многопролетная ретрансляция;
- ОС операционная система;
- ООД оконечное оборудование данных;
- ПО программное обеспечение;
- ПЭВМ персональная электронная вычислительная машина;
- СПО специальное программное обеспечение;
- УП устройство позиционирования;
- RS-485 рекомендованный стандарт передачи данных;
- SDS служба коротких сообщений;
- UART универсальный асинхронный приемопередатчик;
- USB универсальная последовательная шина.

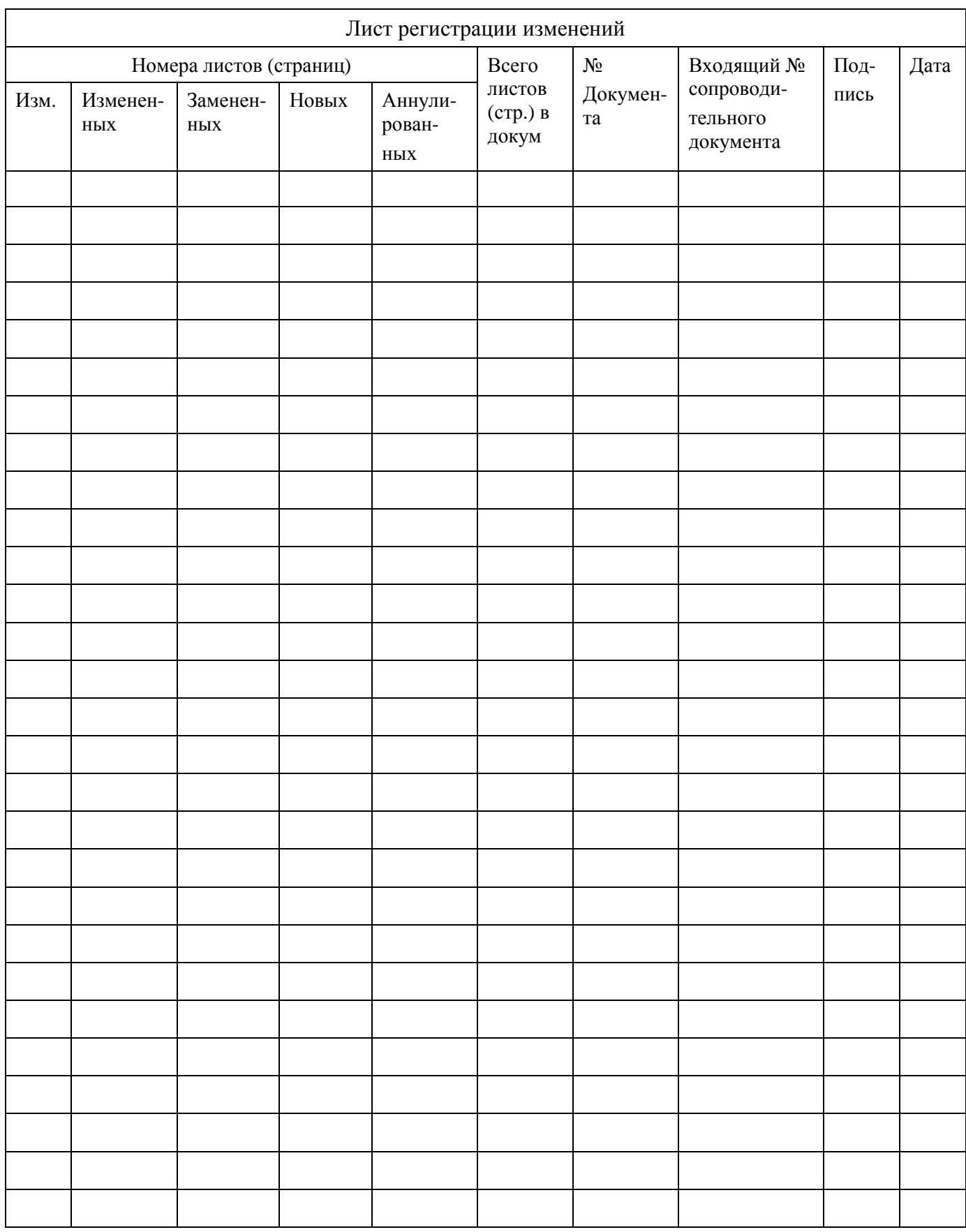